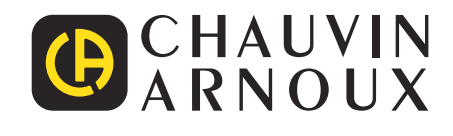

# **PEL 51 PEL 52**

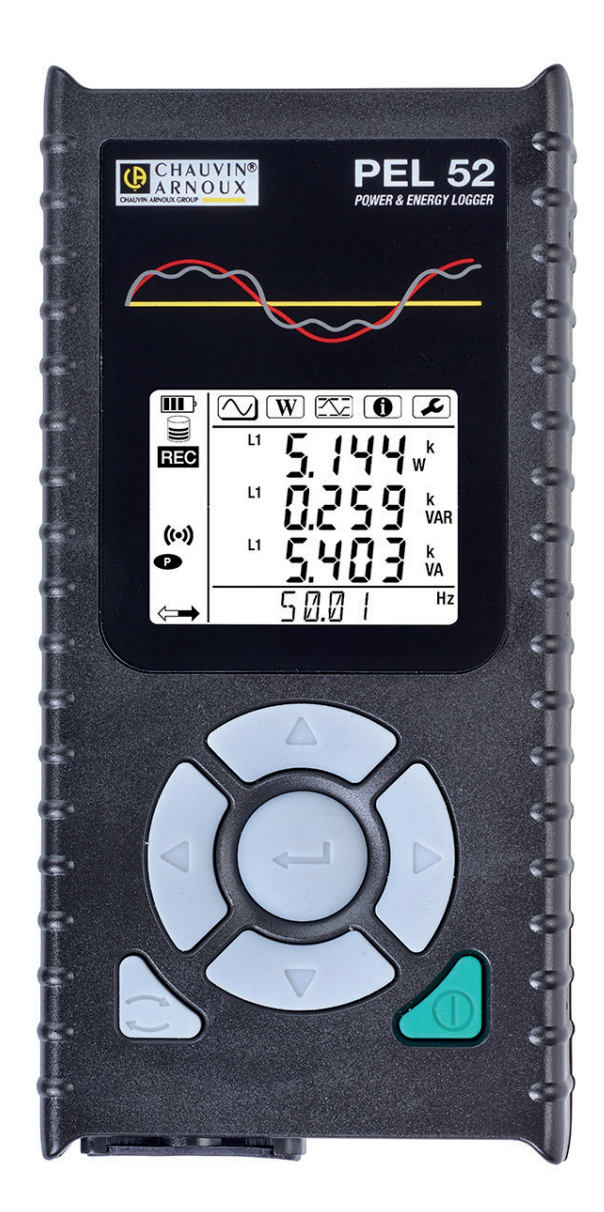

**电能功率记录仪**

Measure up

#### 您刚刚购买了 **PEL51** 或 **PEL52 型号的电能功率记录仪**,我们非常感谢您对我们的信任。

为了确保您享有仪器最优质的服务:

- 请仔细阅读此说明书
- **■ 请遵守**使用注意事项。

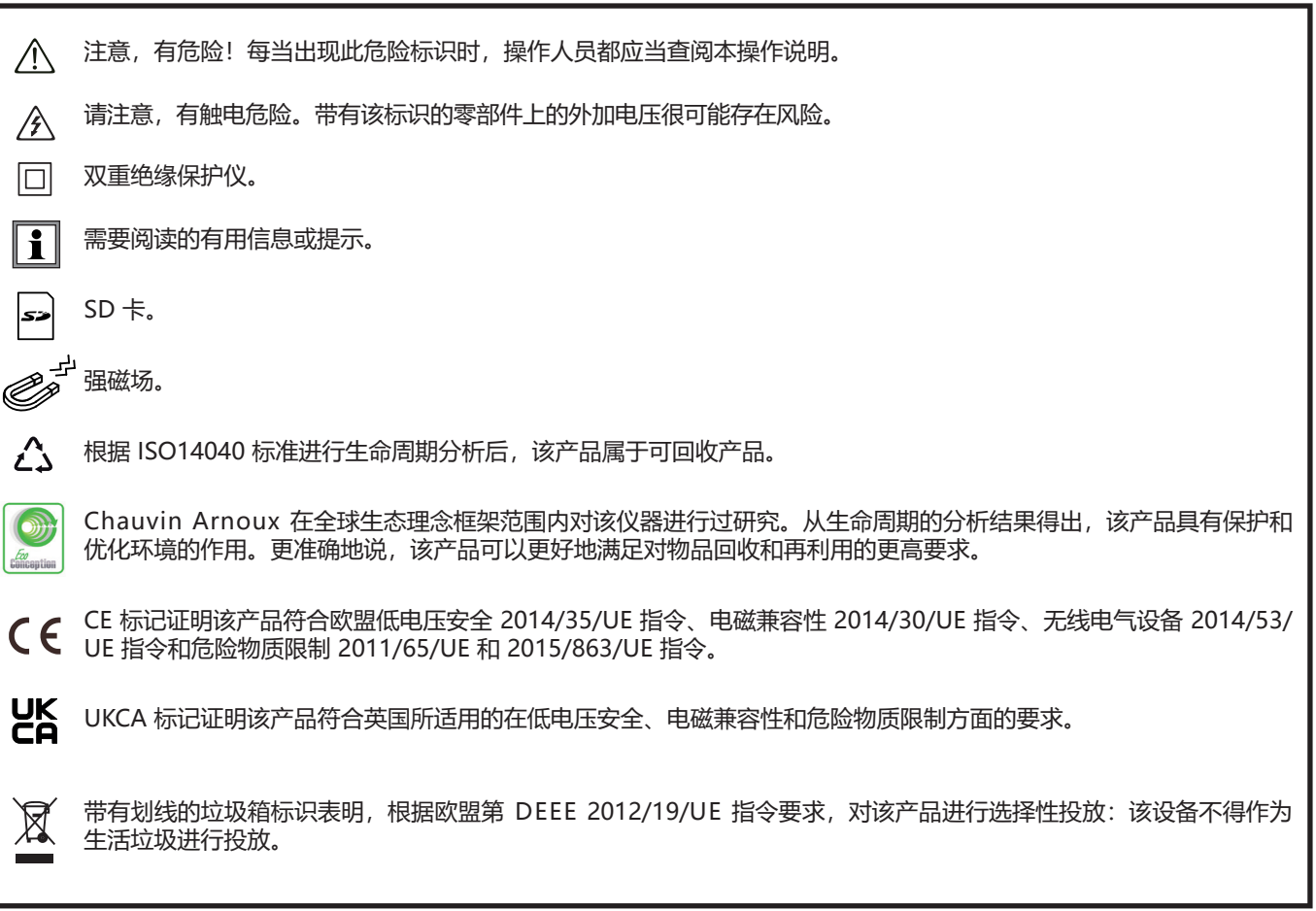

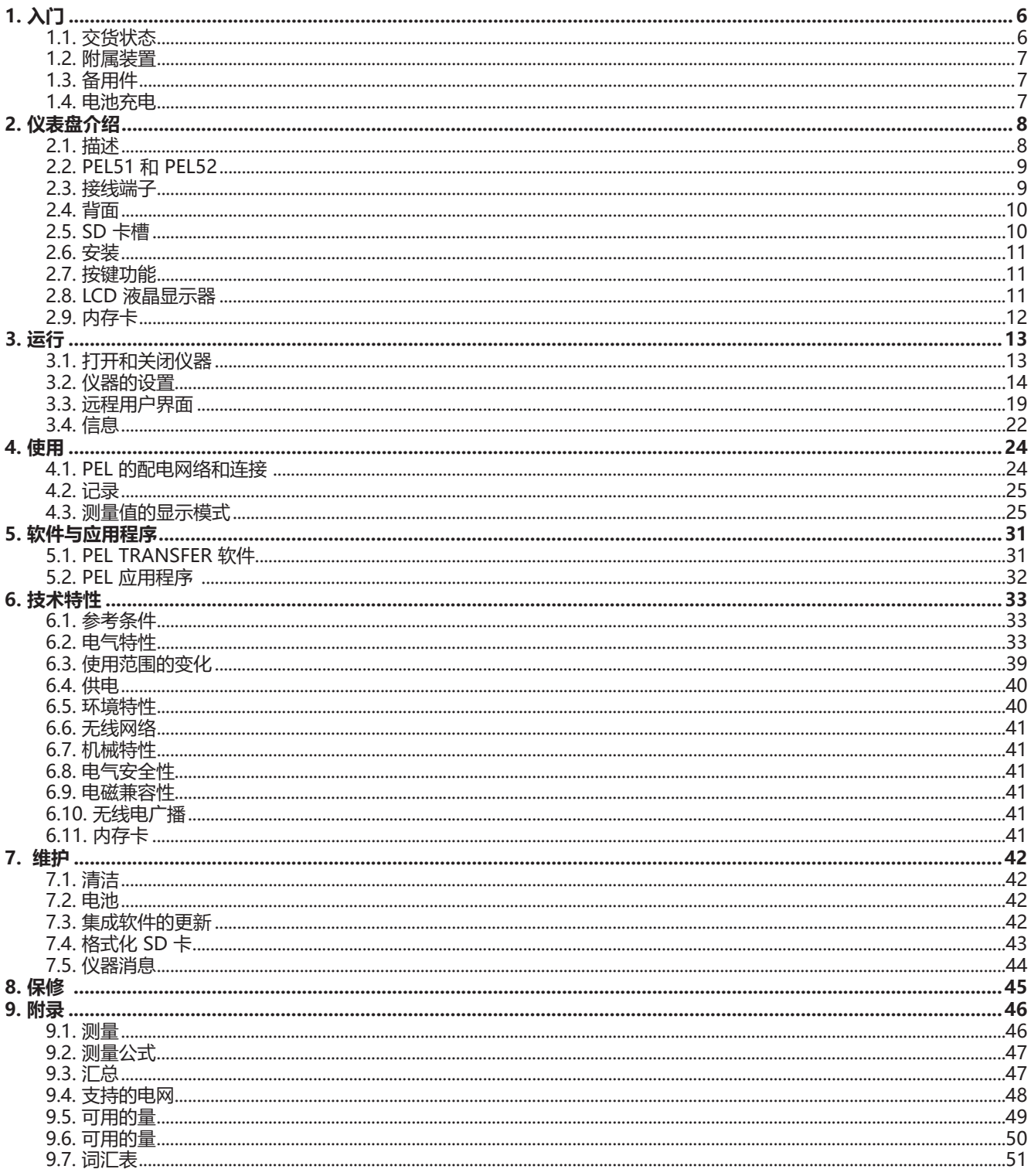

#### **测量等级的定义**

- **■** 测量类别 IV (CAT IV) 对应在低压设备上进行测量。 例如:电源、计数器与保护装置。
- 测量类别 III (CAT III) 对应在建筑设备中进行测量。 例如:配电板、断路器、固定的工业设备或装置。
- 测量类别 II (CAT II) 对应在与低压设备直接连接的电路上进行测量。 。<br>例如: 家用电器设备与便携式工具供电。

5 7 6 7 11  $\infty$  $10<sup>1</sup>$  $OO$   $\square$ 16 8 888 7 L1 4 (L2, L3) 888 9 3 15 N 1 12 2 14 13 ł 4 CAT IV CAT III CAT III  $\mathbb{X}$  CAT III 1 低压电源 9 配电板 2 辅助保险丝 2 10 照明开关 3 费率计 11 照明 4 电网断路器或切断开关\* 12 12 接线盒 5 光伏板 13 电源插座接线 6 变频器 14 电源插座底座 7 断路器或切断开关 15 15 可插入式灯具

**测量类别位置识别示例**

8 产品计数器 16 家用电器,便携式工具

\*: 电网断路器或切断开关可由服务供应商安装。否则, 测量类别 IV 和测量类别 III 之间分界点为配电板上的第一个切断开关。

本仪器符合 IEC/EN 61010-2-30 安全标准, 电线符合 IEC/EN 61010-031 标准, 电流传感器符合 IEC/EN 61010-2-032 标准, 适用 电压最高为 600V, 属于第 III 类。

不遵守本安全说明可能会带来电击、火灾、爆炸、设备和仪器损坏的风险。

- 操作人员和/或主管部门应仔细阅读并准确理解各注意事项。深入了解并充分认识到电气危害的风险是使用该仪器的关键。
- 请使用专门提供的导线和附属装置。使用较低电压或测量类别的导线(或附属装置)会使仪器 + 导线(或附属装置)整体的 电压或测量类别减少为该导线(或附属装置)的电压或测量类别。
- 每次使用之前, 请检查导线、外壳及附属装置的绝缘状态。所有绝缘组件出现损坏 (甚至部分损坏) 都必须进行登记修理或报 废处理。
- 请不要在电网或高于上述提及的测量类别中使用该仪器。
- 如果仪器出现损坏、不完整或变形的情况, 请不要使用。
- 取出和插入 SD 卡时, 请确保仪器已经断开连接并且已经处于关闭状态。
- **■** 请系统地采取个人安全保护措施。
- 操作导线和鳄鱼夹时,不要将手指放置在物理保护范围之外。
- 如果仪器受潮,请在连接前将其擦干。
- 所有的故障排除或测量审核都必须由能够完全胜任的人员进行。

## **1. 入门**

## **1.1. 交货状态**

<span id="page-5-0"></span>**COL** 

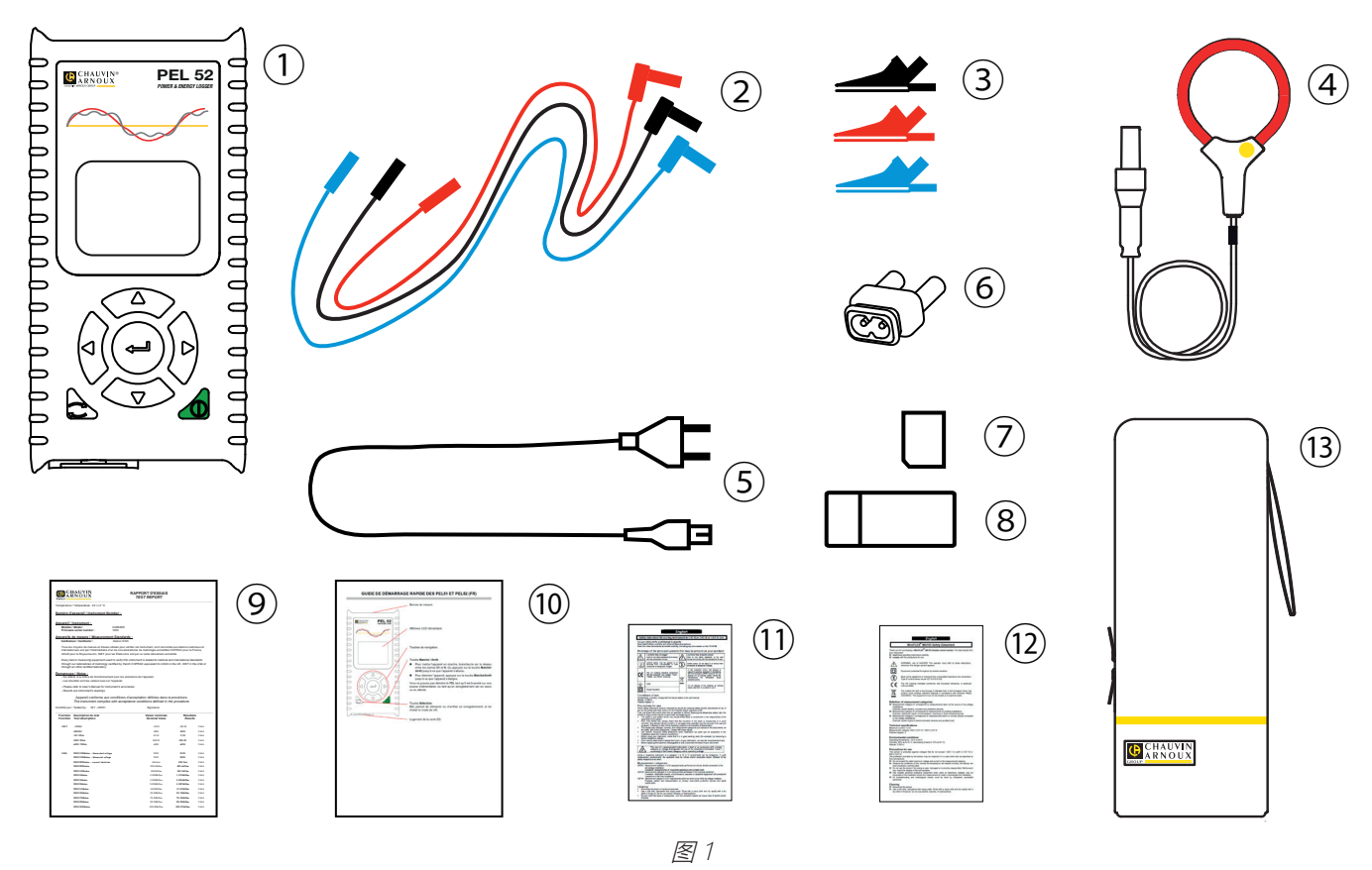

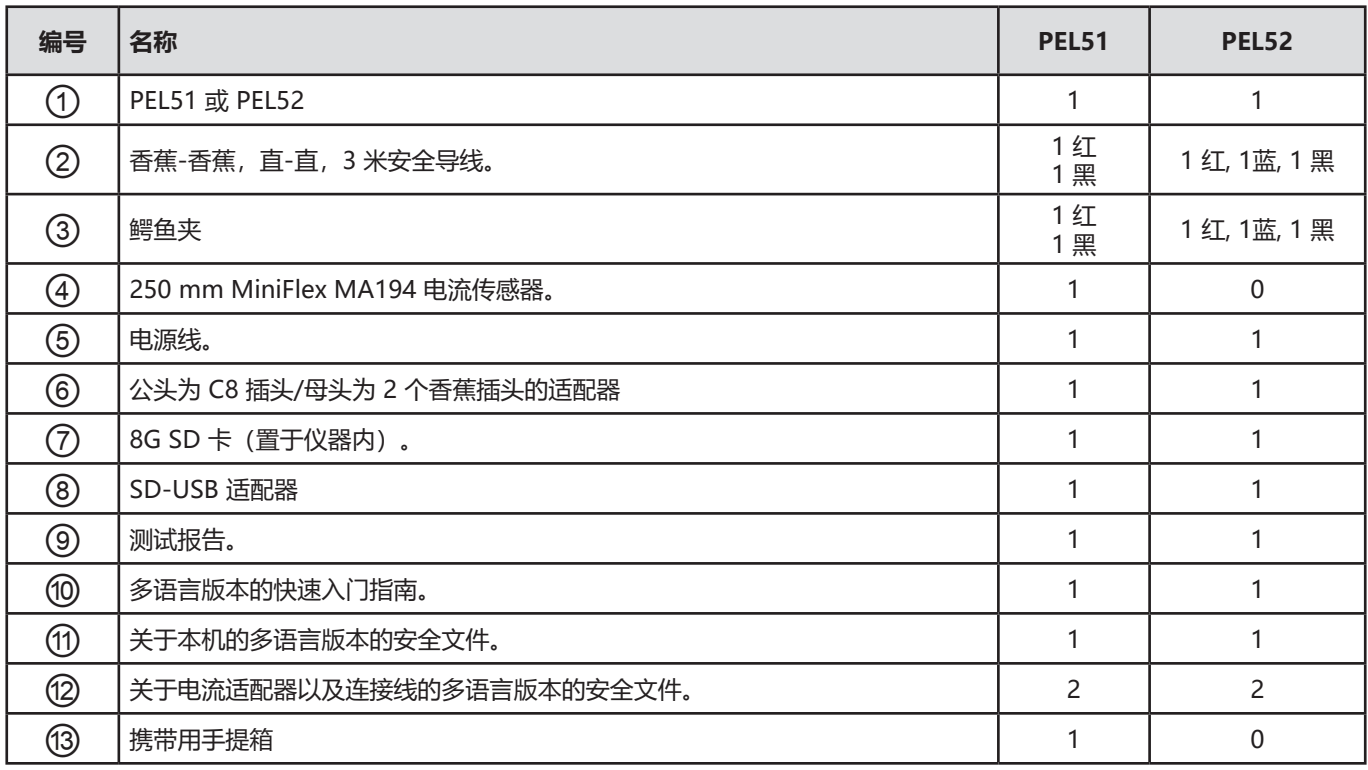

**6**

## <span id="page-6-0"></span>**1.2. 附属装置**

- **■** MiniFlex MA194 250 mm
- **■** MiniFlex MA194 350 mm
- **■** MiniFlex MA194 1000 mm
- MN93 电流钳
- MN93A 电流钳
- C193 电流钳
- MINI 94 电流钳
- **■** AmpFlex® A193 450 mm
- **■** AmpFlex® A193 800 mm **■** BNC 适配器
- DataView 视图软件
- 

## **1.3. 备用件**

- 1.8m 电源线
- 公头为 C8 插头/母头为 2 个香蕉插头的适配器
- 一套 2 个黑红香蕉-香蕉、直-直安全电线和 2 个鳄鱼夹 (用于 PEL51)
- 一套 3 个黑红蓝色香蕉-香蕉、直-直安全电线和 3 个鳄鱼夹 (用于 PEL52) 。

关于附属装置和备用件,请查阅我们的网址: [www.chauvin-arnoux.com](http://www.chauvin-arnoux.com)

## **1.4. 电池充电**

第一次使用前,请在 0℃ 至 40℃ 的温度之间为电池充满电。

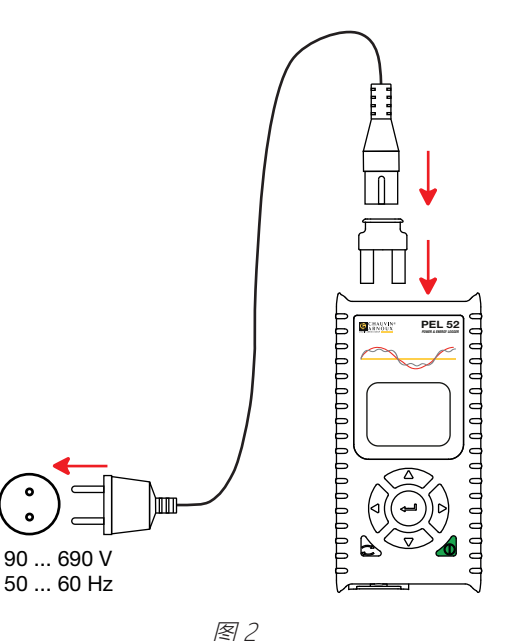

■ 在端子 V1 和 N 之间连接 C8/香蕉适配器 **■** 请将电源线与适配器和电源相连接。

仪器开启。

符号 ■■ 表示电池正在进行充电。当指示灯不再闪烁, 表示充电已完成。

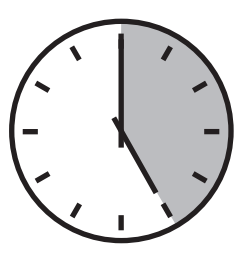

无电量的电池充满电大约需要 5 个小时。

## <span id="page-7-0"></span>**2.1. 描述**

**PEL:P**ower & **E**nergy **L**ogger (电能功率记录仪)

PEL51 和 PEL52 是非常便于使用的单相和两相电能功率记录仪。仪器带有大屏 LCD 液晶背光显示,使用 SD 卡进行测量数据的 存储。

PEL 可以记录交流配电网络 (50Hz 或 60Hz) 上的电压、电流、功率和电能。本仪器设计用于在类别 III 下, 最高 600V 环境中 使用。

尺寸紧凑,可以与多种配电盘兼容使用。外壳具有防水和防震的功能。

本仪器可以充电使用,并配有一个备用电池,它可以边测量边充电。

本仪器可以进行以下测量和计算:

- 相至中性线和相至相 (PEL52) 电压的测量, 最高测量电压为 600V。
- 电流测量,最高测量电流为 25000A,可以与多种电流适配器相匹配使用。
- 自动识别不同种类的电流适配器。
- 频率测量。
- 有功功率 P (W), 无功基波功率 Qf (var) 和视在功率 S (VA) 的测量。
- 通过 PEL Transfer 软件进行基波有功功率 Pf (W), 非有功功率 N (var) 和畸变功率 D (var) 的测量。
- 电源和负载的有功电能 (Wh), 4 象限无功电能 (varh) 和视在电能 (VAh) 的测量。
- **■** 总电能计数。
- **■** 计算 cos φ 和功率因数 (PF)。
- **■** 相位角的测量。
- 通过 1 分钟的数值来计算 1 小时的数值。
- 将数值存储到 SD 卡, SDHC 卡或 SDXC 卡中。
- **■** 通过无线网络进行通信。
- PEL Transfer 软件用于数据恢复, 设置以及与电脑端的实时通信。
- 与 DataViewSync<sup>™</sup> (IRD 服务器) 连接进行私人网络间的通信。

<span id="page-8-0"></span>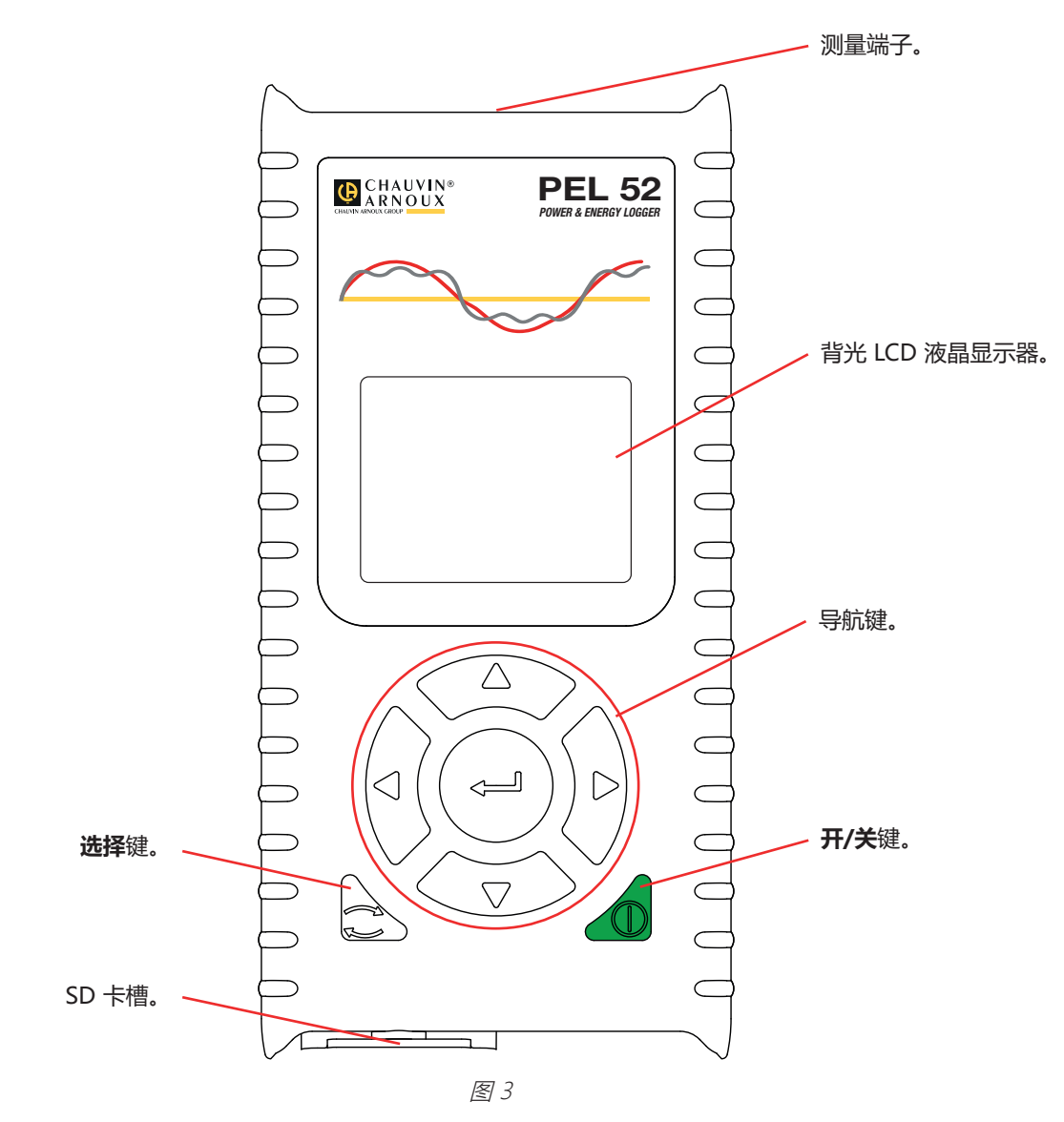

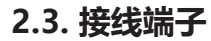

 $\overline{\mathbf{h}}$ 

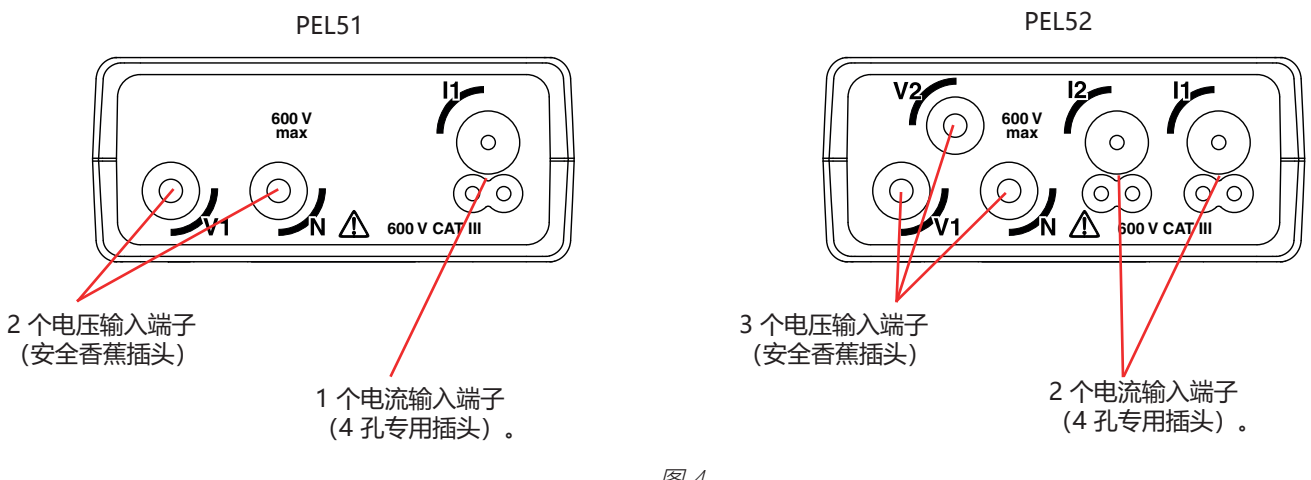

图4

在连接电流传感器之前,请阅读安全使用文件或下载说明书。

<span id="page-9-0"></span>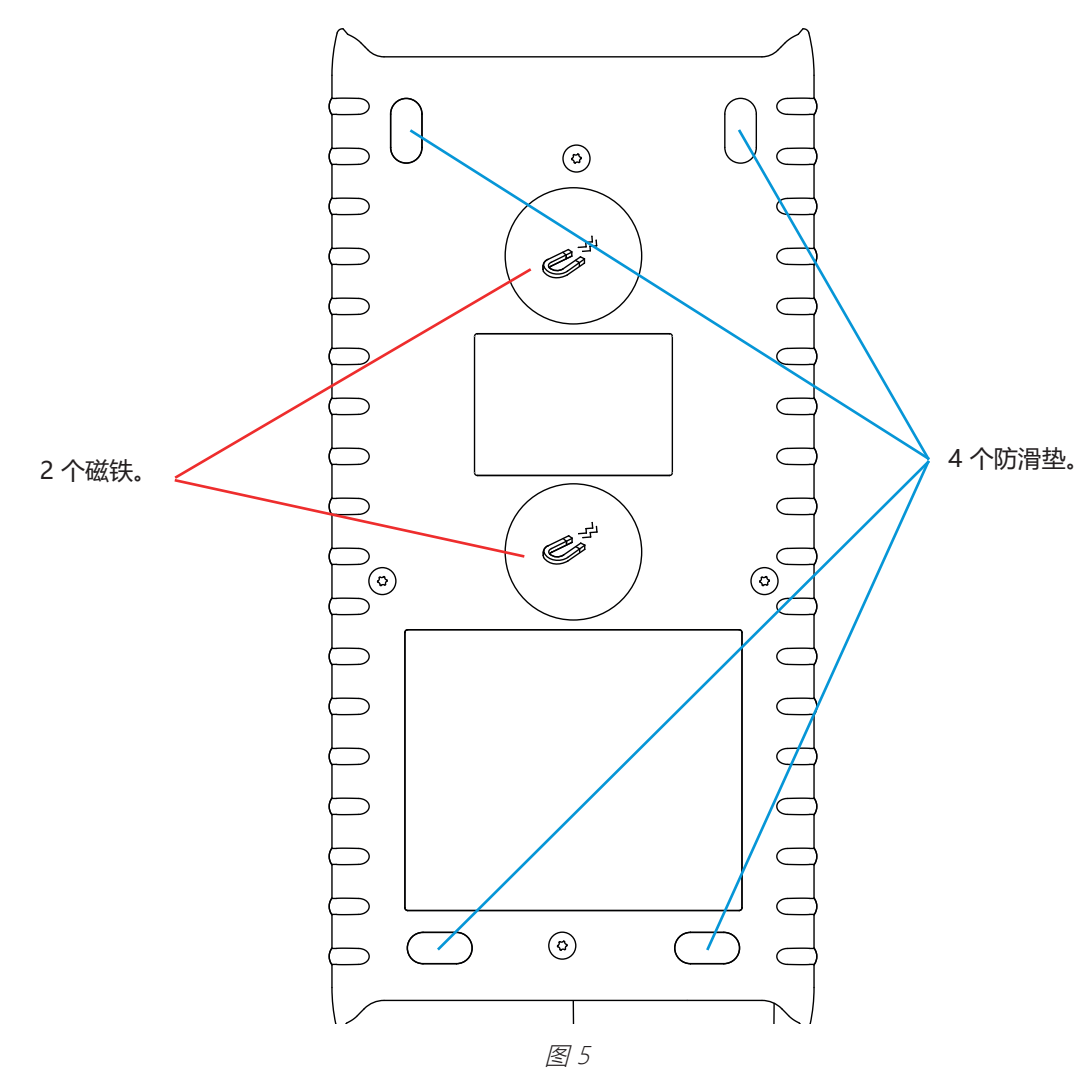

## <span id="page-9-1"></span>**2.5. SD 卡槽**

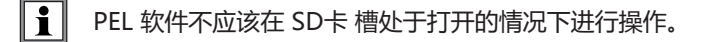

在打开 SD 卡槽之前, 请先断开仪器的连接并关机。

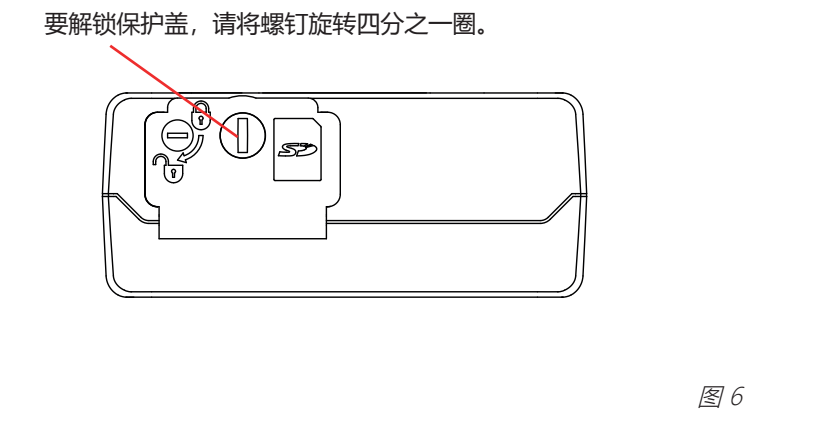

打开保护盖以访问 SD 卡。 要退出 SD 卡,请向下按 SD 卡。 要插入 SD 卡,请按照箭头所指示的方向插入,直至听到"咔嗒"的声音。

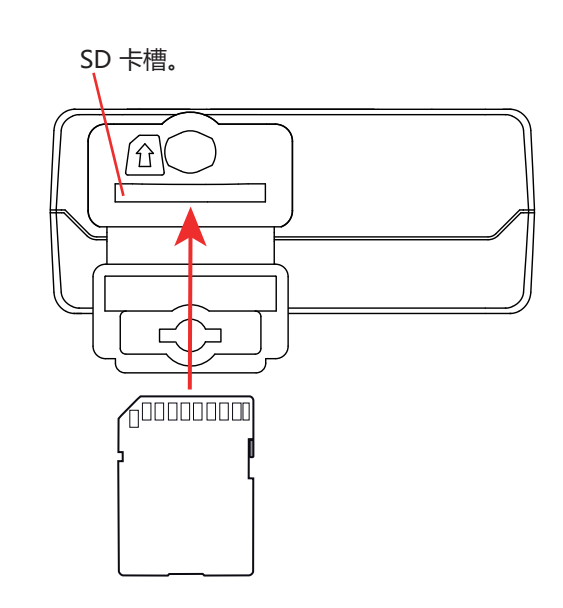

## <span id="page-10-0"></span>**2.6. 安装**

作为记录仪,PEL 致力于能够长时间在技术领域使用。

PEL 必须放置在通风良好的房间内,室内温度不得超过第 [6.5](#page-39-1) 章中所指定的值。

PEL 可以通过内置于其外壳中的磁铁安装在光滑垂直的铁磁表面上。

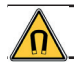

磁铁的强磁场会损坏您的硬盘或医疗仪器。

## **2.7. 按键功能**

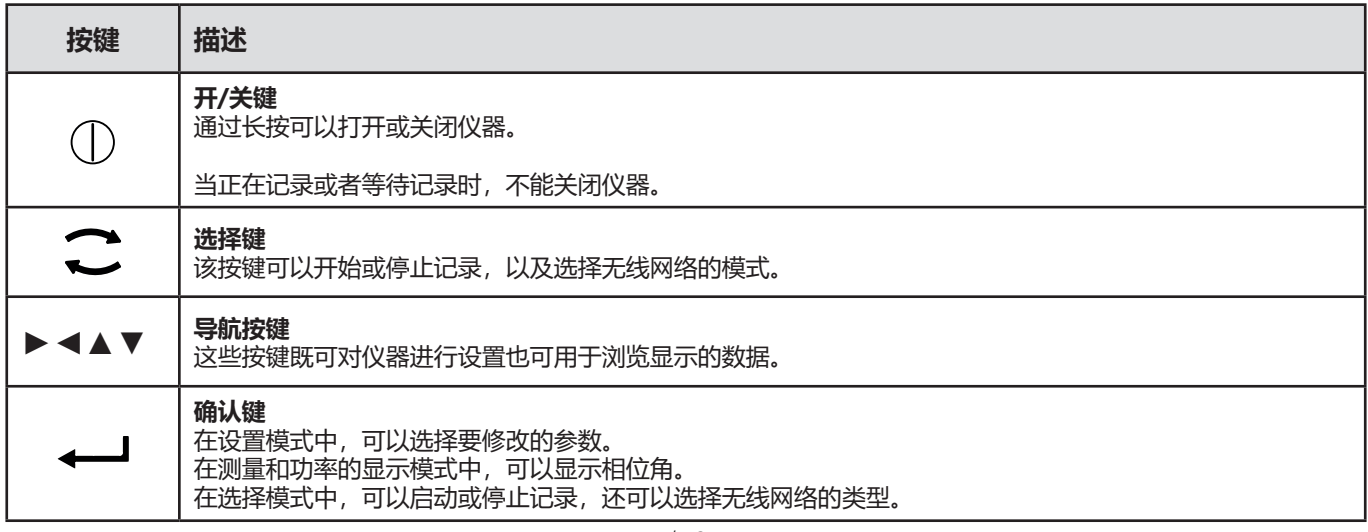

表2

按任意键可以打开显示器的背光显示,持续 3 分钟。

## **2.8. LCD 液晶显示器**

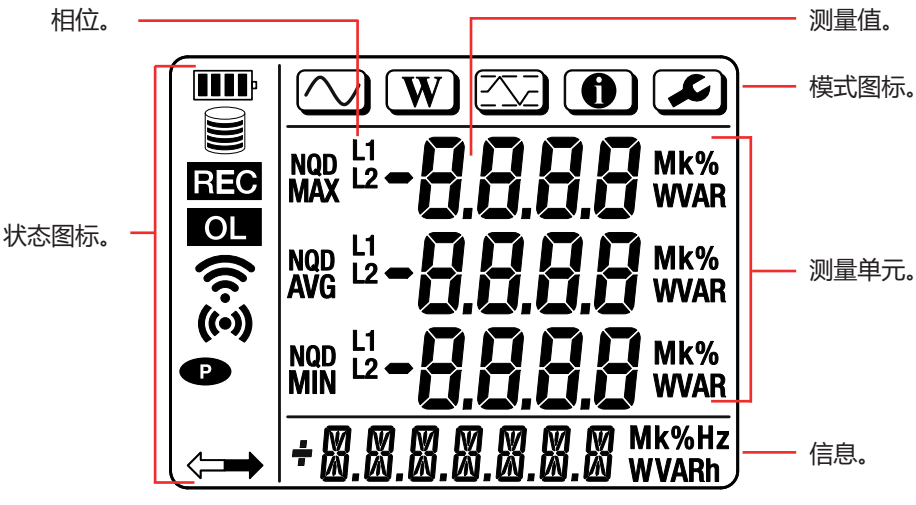

图7

#### <span id="page-11-0"></span>**2.8.1. 状态图标**

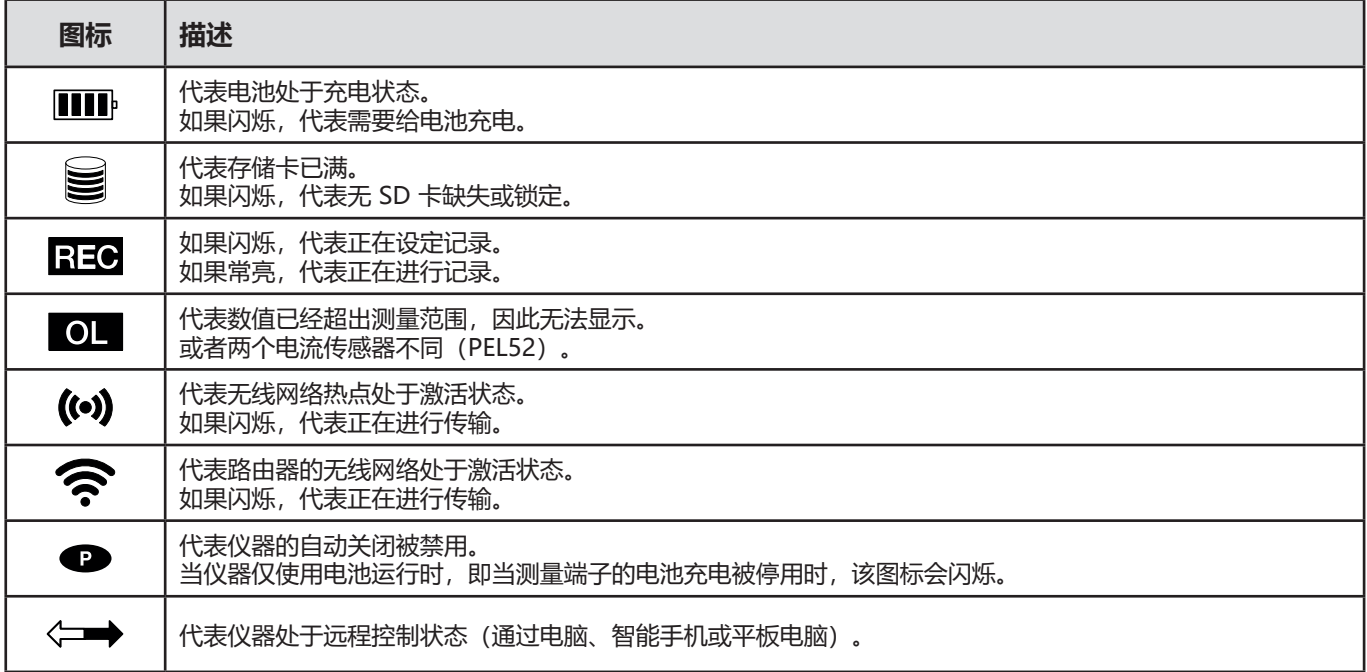

表 3

#### **2.8.2. 模式图标**

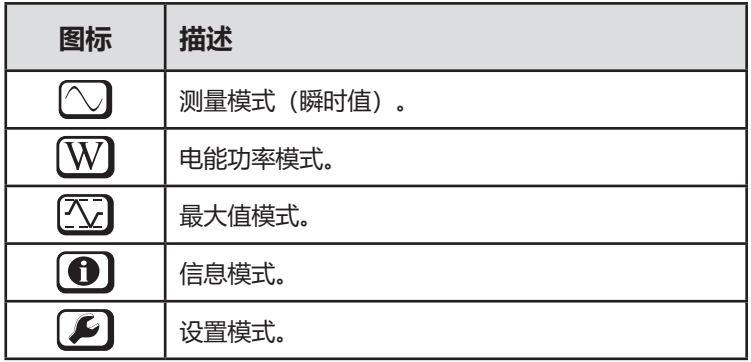

表 4

## **2.9. 内存卡**

 $\overline{\mathbf{h}}$ 

PEL 兼容格式化为 FAT32 的 SD, SDHC 和 SDXC 内存卡,最大容量为 32G。 64G 的 SDXC 内存卡需要通过电脑格式化为 32G。

PEL 会随附一张已经格式化的 SD 卡。如果您需要安装一张新的 SD 卡:

- 打开带有标识的弹簧盖 S2→ (参见第 [2.5](#page-9-1) 章)。
- 按下 SD 卡以将其从卡槽中取出。

如果当前正在记录,请不要退出 SD 卡。

- **■** 请确认新的 SD 卡未被锁定。
- 建议使用 PEL Transfer 软件对仪器中的 SD 卡进行格式化, 否则请通过电脑进行 SD 卡的格式化 操作。
- 将新的 SD 卡插入卡槽, 直至其完全插入。
- **■** 重新盖好弹簧保护盖。

 $\sum_{i=1}^{n}$ 

 $\leq$ 

<span id="page-12-0"></span>在进行任何记录之前 PEL 都应该进行设置。设置的不同步骤为:

- 建立与电脑端的无线网络连接 (用以使用 PEL Transfer 软件参见第 [5](#page-30-1) 章) 。
- **■** 根据配电网络类型选择连接。
- **■** 连接一个或多个电流传感器。
- 根据所使用的电流传感器确定初级标称电流。
- **■** 选择计算周期。

这一设置在设置模式 (参见第 [3.2](#page-13-1) 章) 或通过 PEL Transfer 软件进行。

为避免意外的更改,PEL 不能够在记录过程中或有记录正在等待的情况下进行设置。

#### **3.1. 打开和关闭仪器**

#### **3.1.1. 打开**

i

- 将 PEL 与端子 V1 和 N 之间的网络相连接, 仪器将自动开启。否则, 请按开/关键直至仪器打开。
- 如果仪器显示 LOCK,说明选择按键被锁定。应该使用 PEL Transfer 软件 (参见第 [5](#page-30-1) 章)进行解锁。

当 PEL 连接到端子 **V1** 和 **N** 之间的电源时,仪器会自动为电池充电。充满电后的电池大约使用时间为 1 个小时。这允许仪器在 短暂的电流中断期间保持运行状态。

#### **3.1.2. 自动关机**

默认, 仪器会以永久模式运行(显示符号 ●)。

当仪器通过电池供电运行时,您可以选择在一段时间内没有键盘操作且没有正在进行的记录时自动关闭。时间段通过 PEL Transfer 软件进行设定(参见第 [5](#page-30-1) 章)。这样可以节省电池电量。

#### **3.1.3. 关机**

您不能在 PEL 接入电源时或正在进行或等待记录时关闭仪器。此操作是为了防止用户无意中停止记录的预防措施。

要关闭 PEL:

- 断开 PEL 的连接。
- 按开/关键直至仪器关闭。

#### **3.1.4. 通过电池运行**

在某些应用中,例如在低输出的发电机测量中,使用电网供电可能会干扰测量结果。

如果要仅使用电池供电运行仪器,请同时按 〇 和 (1) 键。 符号 ● 闪烁。

再次同时按下两个按键重新恢复电网供电。关机后,在启动电网电源的情况下仪器将重新启动。

## <span id="page-13-1"></span><span id="page-13-0"></span>**3.2. 仪器的设置**

可以通过仪器直接进行一些主要功能的设置。如需进行完整设置,请在建立无线网络通信后使用 PEL Transfer 软件(参见第 [5](#page-30-1) 章)。

要通过本机进入设置模式, 请按 ◀ 或 ▶ 键直至符号 2 被选中。

随后显示器会显示:

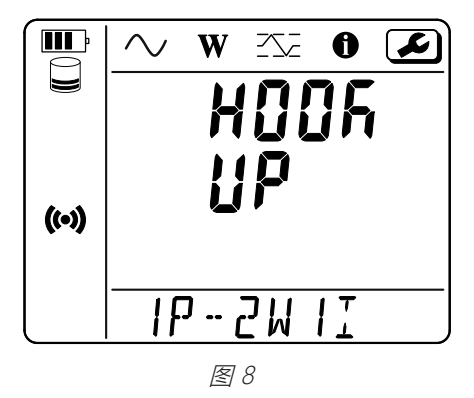

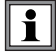

如果 PEL 正在通过 PEL Transfer 软件进行设置, 则无法通过仪器进入设置模式。在这种情况下, 如果我们尝试进行设置, 仪器会显示 **LOCK**。

#### **3.2.1. 网络类型(PEL52)**

要更改网络,请按 + 球键。

- 1P-2W1I: 单相 2 线使用 1 个电流传感器
- 1P-3W2I: 单相 3 线 (2 个同相电压)使用 2 个电流传感器
- 2P-3W2I: 2-相 3-线 (2 个反相电压)使用 2 个电流传感器

#### <span id="page-13-2"></span>**3.2.2. 无线网络**

按下按键 ▼ 进入到以下屏幕。

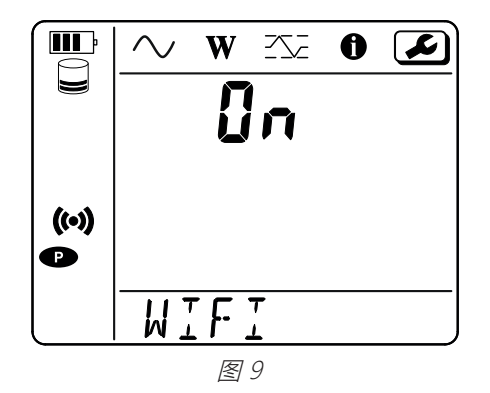

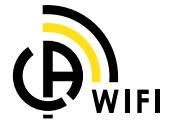

为确保无线网络正常运行, 电池必须电量充足 (■■ 或 ■■ )。

按下按键 ← 激活或禁用无线网络。如果电池电量过低, 仪器会发出信号并且无法激活。

#### **要建立无线网络连接**

**■** 激活无线网络。

 $\mathbf i$ 

■ 您可以先与电脑端建立这一连接,然后连接到任何其他设备中,例如智能手机或平板电脑。 连接的具体步骤详述如下。

#### **1) 通过无线网络热点的连接步骤**

在热点无线网络模式下,第一次连接是强制性的。

- 第一次按下**选择 < 按键 。仪器显示 START REC. PUSH ENTER TO START RECORDING (要开始记录, 请按下输入按键** )。
- **■** 第二次按下按键 ,仪器会显示
	- <sup>((•)</sup> WIFI ST. PUSH ENTER FOR WIFI ST (要激活路由器无线网络,请按下输入按键 ←→),
	- **■** 或 **WIFI OFF. PUSH ENTER FOR WIFI OFF** 要关闭无线网络,请按下输入按键 ),
	- 或 WIFI AP. PUSH ENTER FOR WIFI AP (要激活无线网络接入点, 请按下输入按键 ←→)。

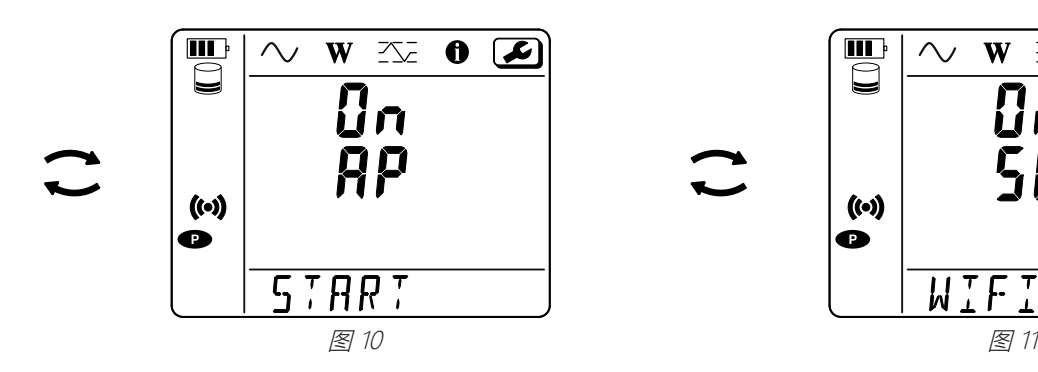

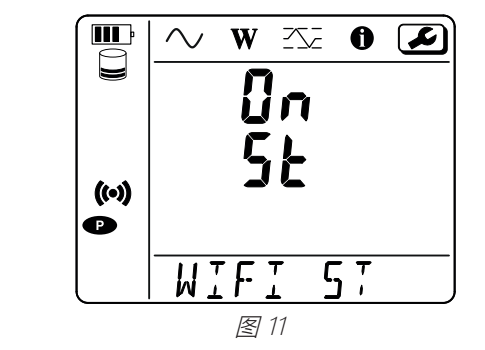

使用按键 ← 修改 (∞) WIFI AP, 信息菜单中会显示您仪器的 IP 地址, 为 192.168.2.1 3041 UDP。

■ 将您的电脑连接至仪器的无线网络。 在 Windows 的状态栏上, 单击连接符号。 在列表中选择您的仪器。

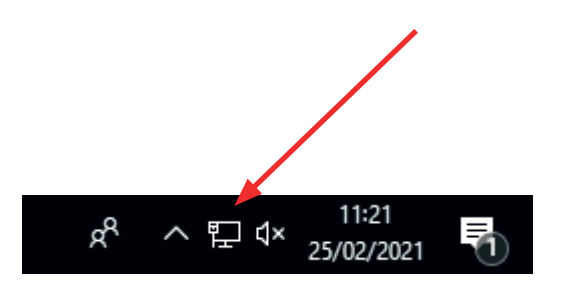

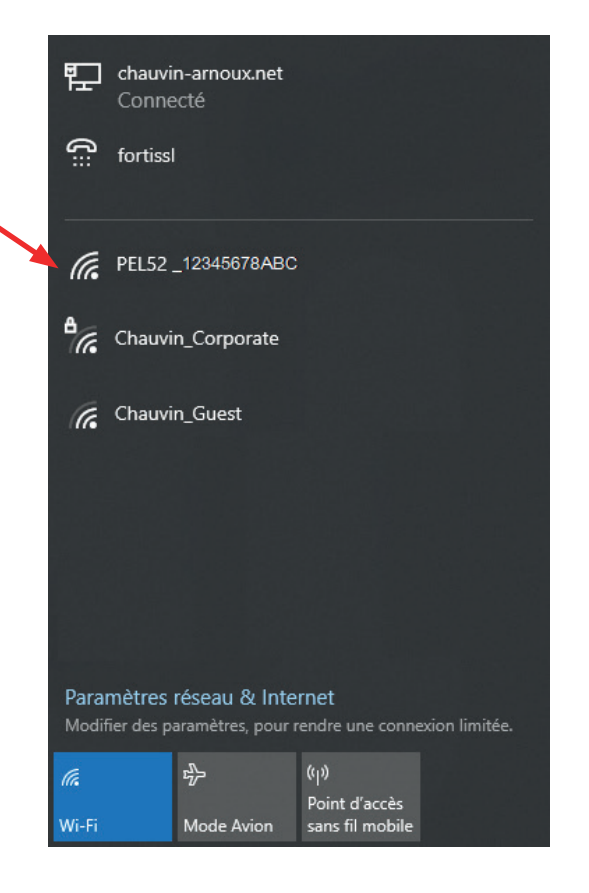

图 12

- 启用 PEL Transfer 应用软件 (参见第 [5](#page-30-1) 章)。
- 通过无线网络热点, 选择仪器, 添加仪器 PEL51 或 PEL52。

与 PEL Transfer 软件的连接可以:

- **■** 进行仪器的设置,
- **■** 访问实时测量,
- 下载记录,
- 修改热点 SSID 的名称并设置密码以确保安全性。
- 接入 SSID 并输入无线网络的密码, 之后仪器可以自动连接。
- 输入 DataViewSync™ (IRD 服务器) 的密码, 允许在不同的私人网络之间访问仪器。

如果用户名和密码丢失,您可以恢复出厂设置(参见第 [3.2.5](#page-18-1) 章)

#### **2)无线网络的连接步骤(续)**

一旦您的仪器连接到无线网络热点,您就可以将其连接到无线网络的路由器。这将允许您通过智能手机或平板电脑,甚至通过公 共或私人网络从 DataViewSync™ (IRD 服务器) 访问您的仪器。

#### **设置路由器无线网络的连接**

■ 通过 PEL Transfer 软件,进入设置菜单 | ≥S | 在**通信**选项卡, 路由器无线网络连接选项框内输入(SSID)网络名称和密 码,端口 3041,协议 UDP。

SSID 是您希望连接的网络名称。可以是您的智能手机或平板电脑的热点模式。

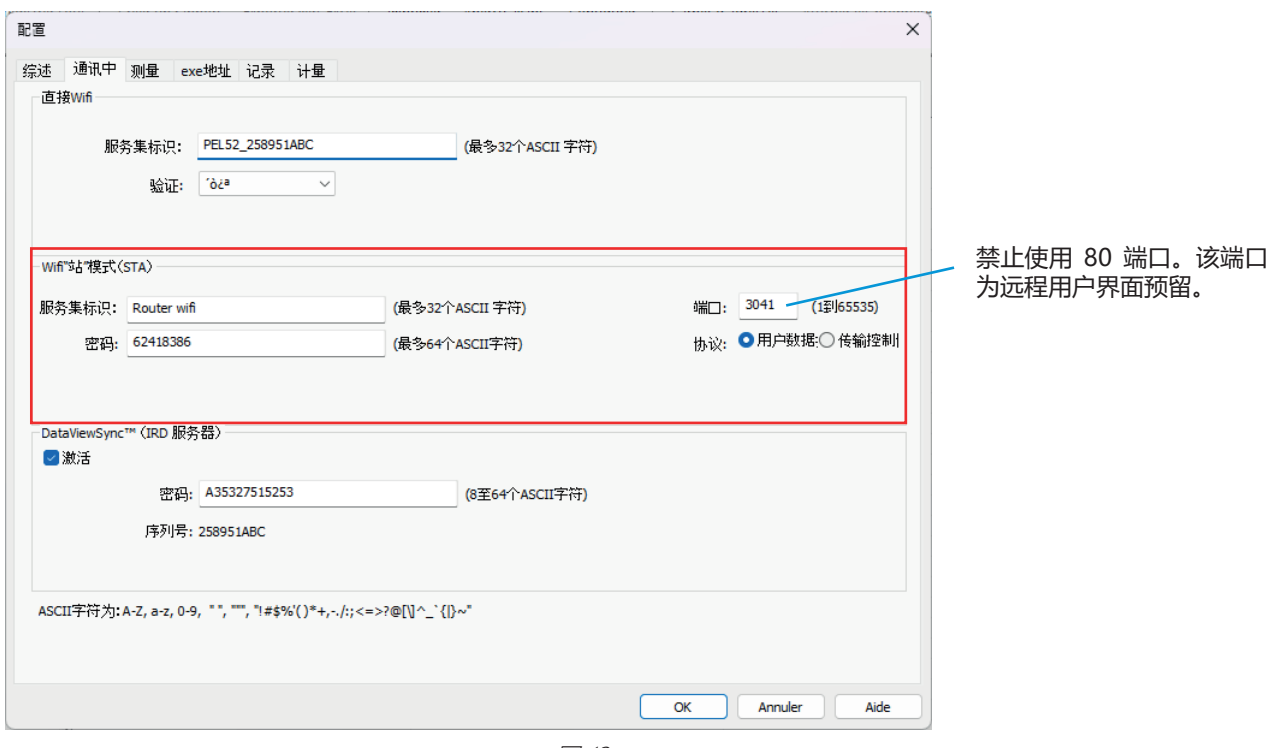

图 13

- **■** 单击 **OK** 按键将设置同步至仪器。
- 2 次按下仪器的**选择 ●** 键, 然后 2 次按下 ← 按键, 进入 ◆ WIFI ST。 您的仪器自动连接无线网络。 无线网络热点断开。
	- $-\exists$  PEL 连接到网络, 您便可以在信息模式  $\bigodot$  中找到它的 IP 地址。

■ 通过 PEL Transfer 软件, 将连接 **【其实】 更改为<b>以太网 (LAN 或无线网络)**, 并输入您仪器的 IP 地址, 端口 3041, 协议 UDP。

您可以在同一个网络中连接多个 PEL。

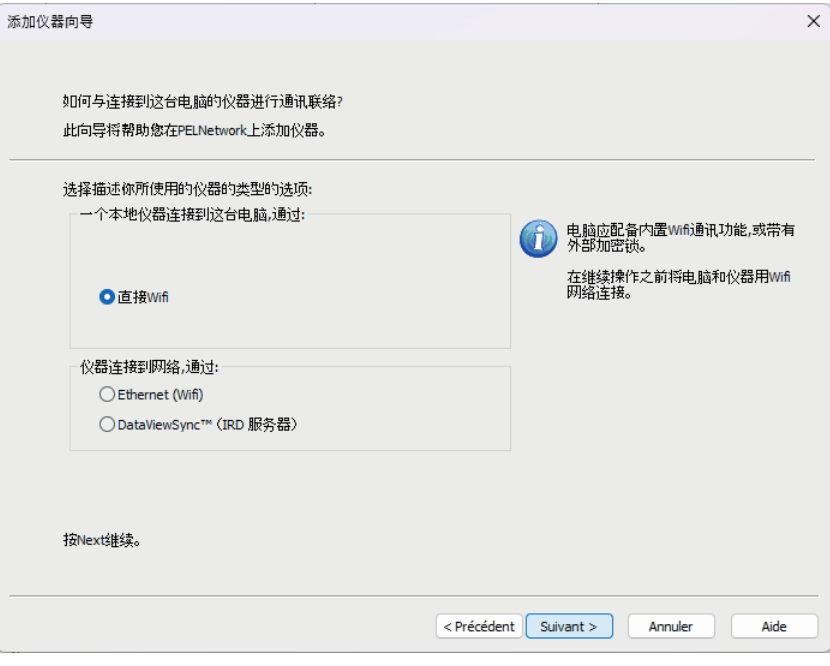

图 14

#### **设置 DataViewSyncTM (IRD 服务器) 的连接**

- 要将 PEL 连接到 DataViewSync™, 必须在 <sup>•</sup> WIFI ST 中, 并且它所连接的网络必须能够访问互联网以便能够访问 DataViewSync™。
- 进入 PEL Transfer 软件, 然后进入设置菜单 | 38 | , 通信选项卡。激活 DataViewSync<sup>™</sup>, 并输入用于连接的密码。

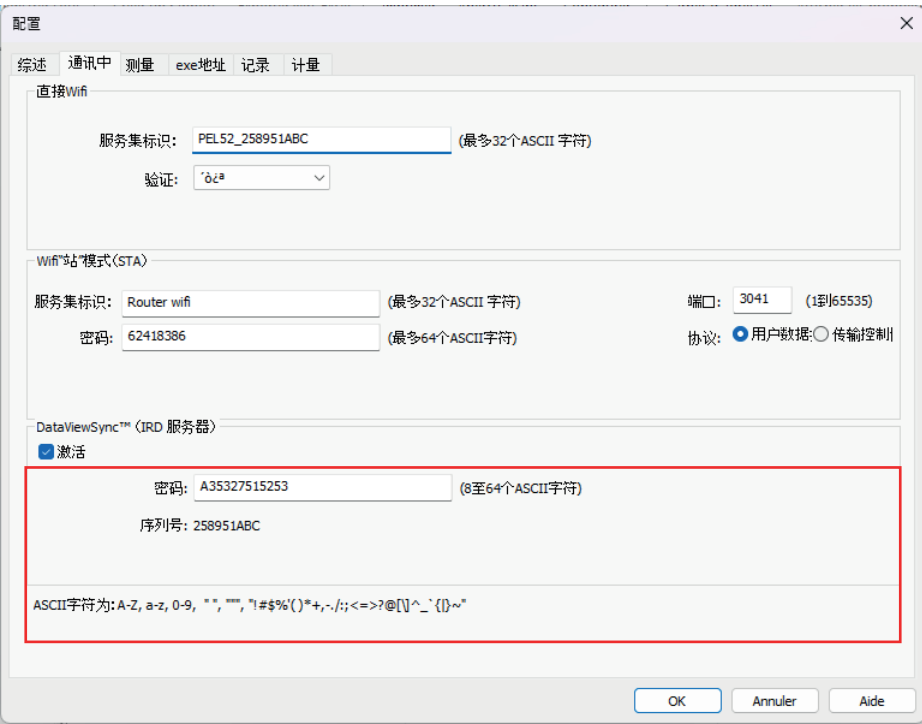

图 15

#### **3.2.3. 初始标称电流**

连接一个或多个电流传感器。 按下按键 ▼ 进入到以下屏幕。

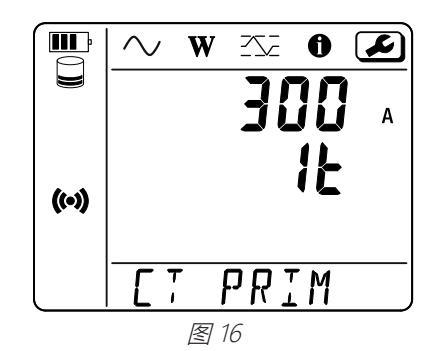

仪器会自动检测电流传感器。

对于 PEL52, 如果连接了两个电流传感器, 那么这两个传感器应该是相同的。

对于 AmpFlex® 或 MiniFlex 传感器, 按 < 球选择 300 或 3000A。

电流传感器的标称电流如下:

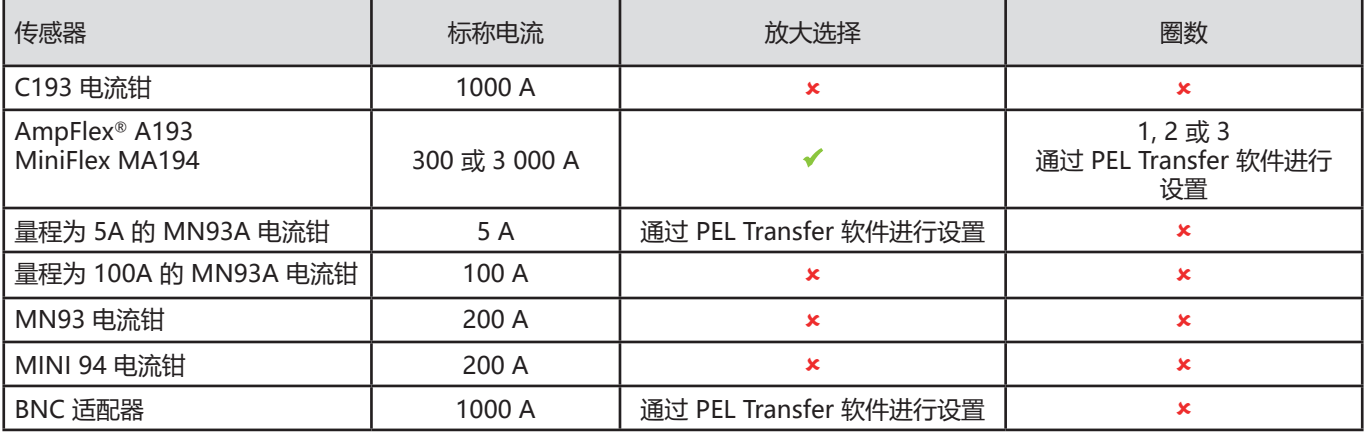

表 5

#### **3.2.4. 计算周期**

按下按键 ▼ 进入到以下屏幕。

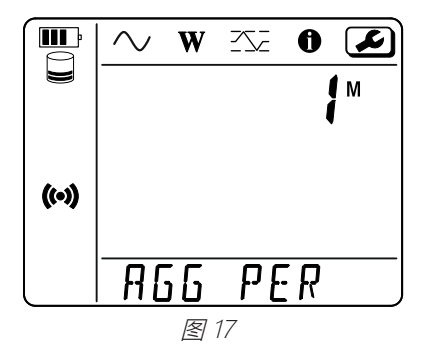

要修改计算周期, 使用按键 ← 1、2、3、4、5 至 6、10、12、15、20、30 或 60 分钟。

<span id="page-18-0"></span>**3.2.5. 重置**

按下按键 ▼ 进入到以下屏幕。

<span id="page-18-1"></span>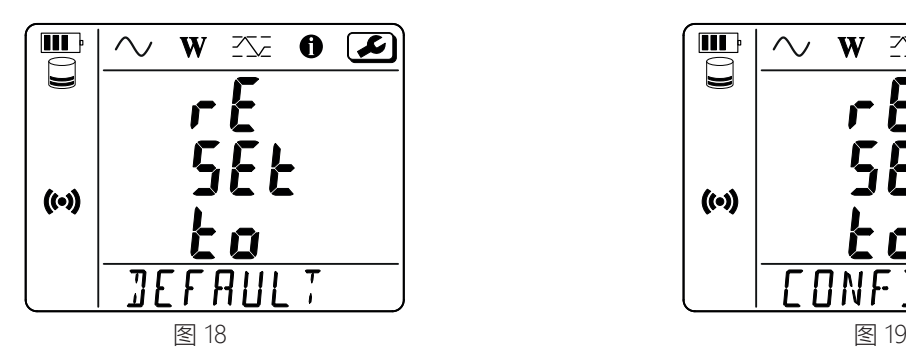

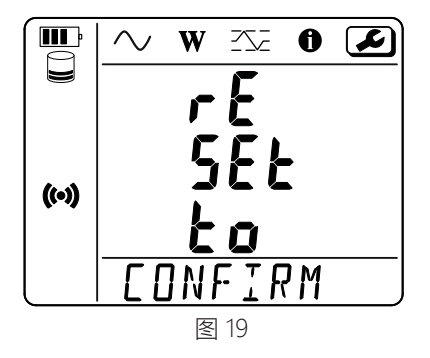

要将仪器重置为初始状态的无线网络配置 (通过接入点无线连接、删除密码) , 请按 ——键。<br>仪器在执行重置之前要求确认。按 ——键进行确认, 按其他任何键中止。

## **3.3. 远程用户界面**

远程用户界面通过电脑、平板电脑或智能手机完成。

可以实现:

- 访问仪器信息
- **■** 建立无线网络连接,
- **■** 同步日期与时间,
- **■** 设定一个记录。

远程用户界面有多种版本,具体取决于仪器的硬件版本。界面不同所具有的功能也不同。

- 激活仪器的无线网络。远程用户界面可以通过接入点无线连接 (<sup>60</sup>) 或路由器无线连接 < 运行, 但不能通过 DataViewSync ™ (IRD服务器) 连接。
- 在电脑、平板或智能手机端, 请使用 WiFi 网络连接您的仪器。 (参见章节 [3.2.2](#page-13-2))。
- 在互联网浏览器中, 输入 http://adresse IP appareil。 对于接入点无线网络连接 (v), http://192.168.2.1 对于路由器无线网络连接 <>>
脚址显示在信息菜单中(参见章节 [3.4](#page-21-1))。

然后您会看到以下屏幕 (仪器型号不同具备不同的功能):

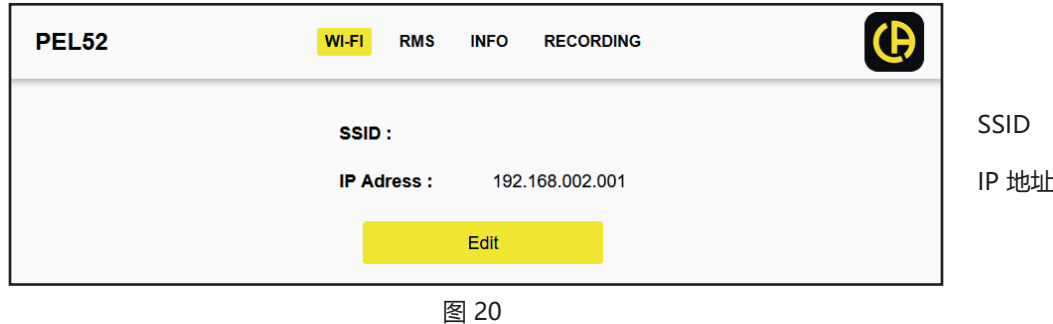

#### 要输入 SSID 和密码,请单击 **Edit**.

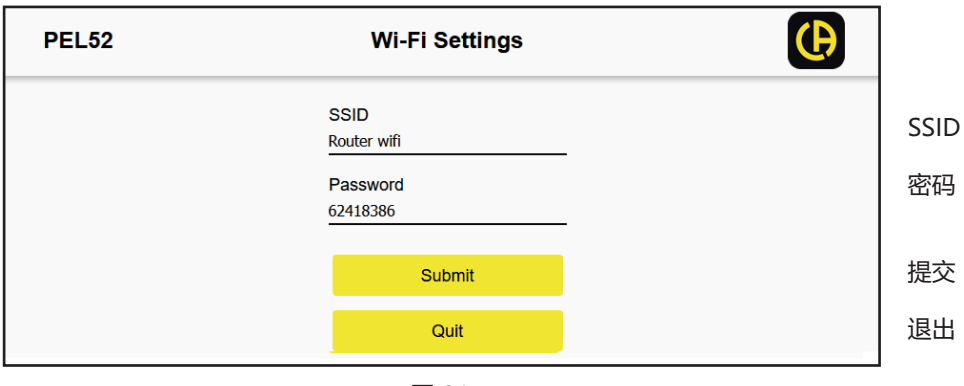

图 21

#### 输入字段然后单击 **Submit**

按下第二个按钮您可以查看测量值:

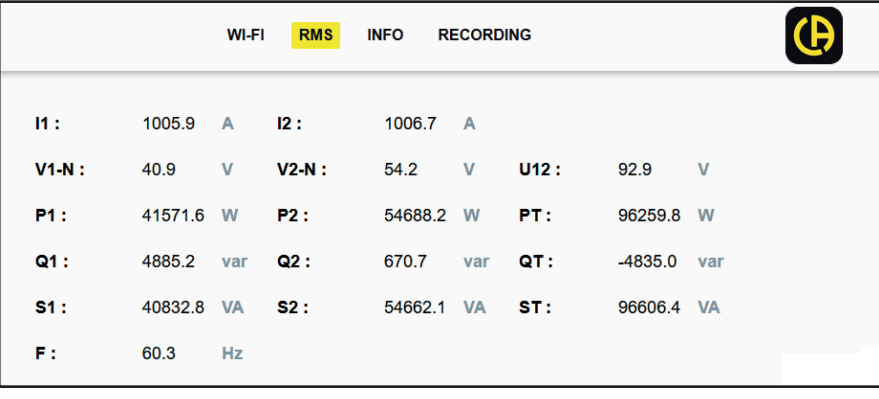

图 22

#### 按下第三个按钮您可以查看仪器信息:

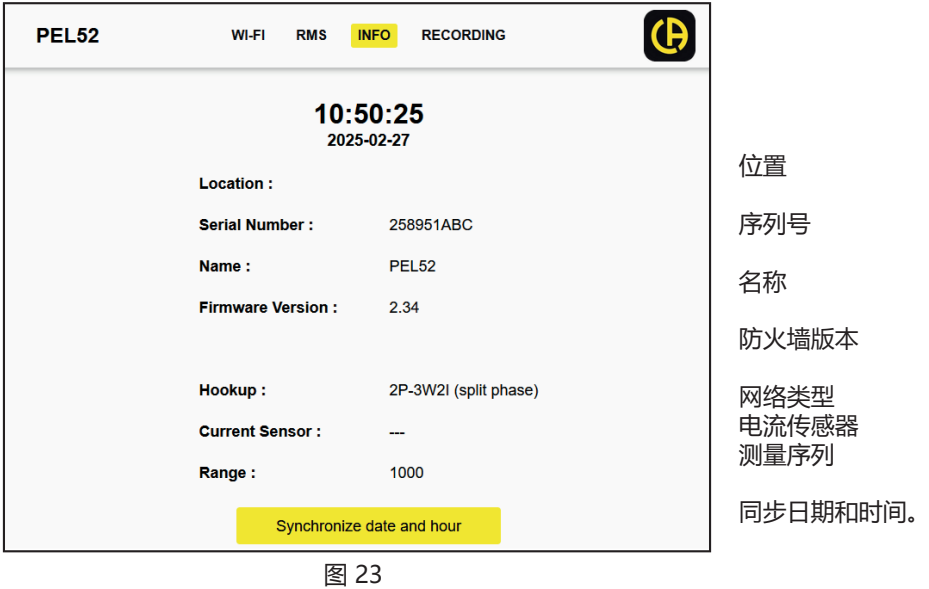

按下 **Synchronize date and hour**(同步日期和时间)可以将您仪器的时间与您电脑端、平板或智能手机的日期和时间保持同步。

按下第四个按钮,您可以访问与正在进行的或最后完成的记录相关的信息。

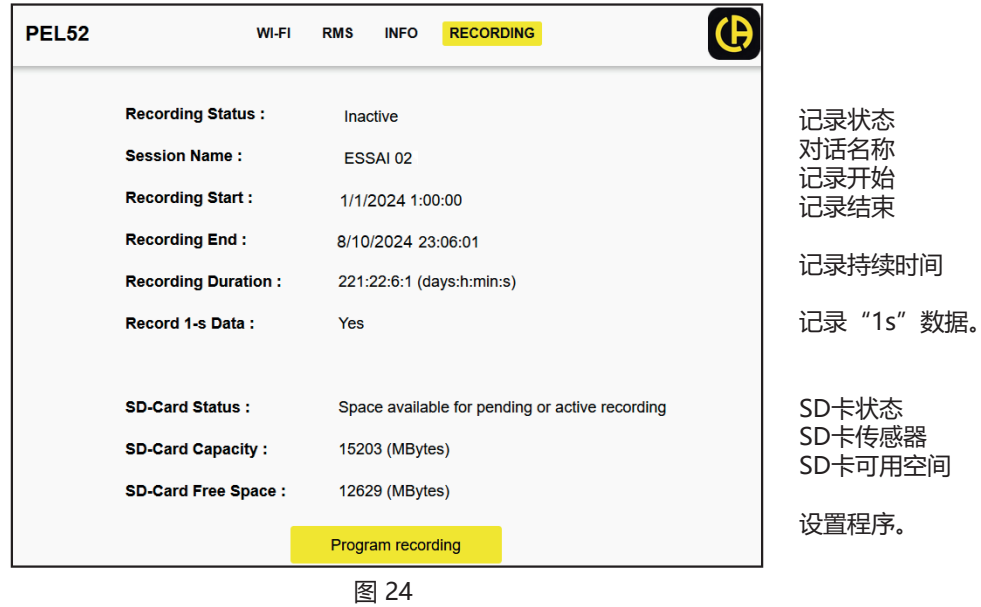

按下 **Program recording** 以设置记录。

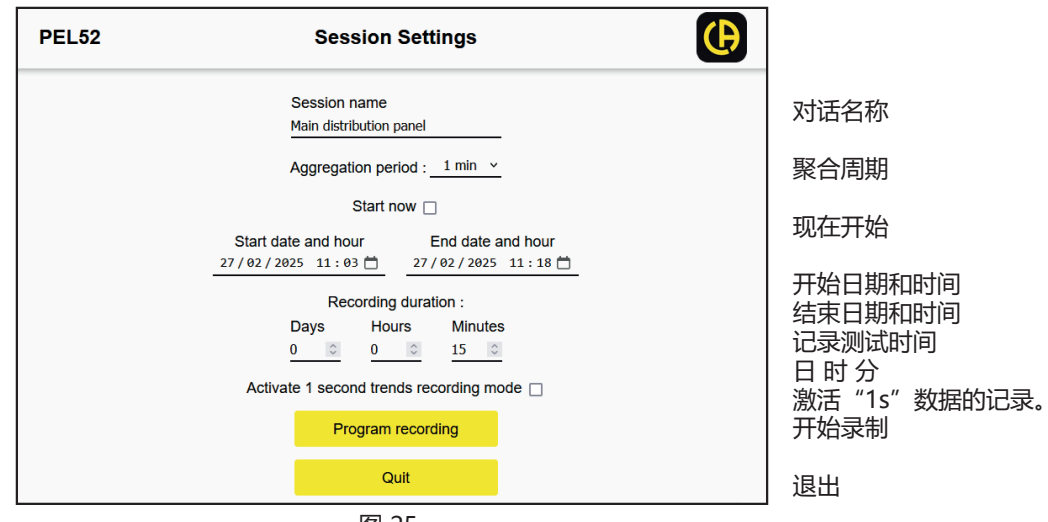

图 25

## <span id="page-21-1"></span><span id="page-21-0"></span>**3.4. 信息**

要进入信息模式,请按 ◄ 或 ► 键直至符号 被选中。

通过 ▲ 和 ▼键, 滚动浏览仪器的信息:

**■** 网络类型  $\overline{\mathbf{W}} \cong \mathbb{Z}$  $\blacksquare$  $\sim$  $\overline{\square}$ HOOR **IIP** ▼  $($ (o)) **IP-3W2I** ■ 初始标称电流和圈数: 1 圈, 2 圈 ■ C193 电流钳: 1000 A  $\blacksquare$  $\sim$ W  $\mathbb{Z} \mathbb{G}$  and  $\mathbb{Z}$ 或 3 圈(通过 PEL Transfer 软件为  $\Box$ ■ AmpFlex<sup>®</sup> 或 MiniFlex : 300 或 3000 A。 Flex 类型的电流传感器进行设定) 300 **■** 量程为 5A 的 MN93A 电流钳:5A 可修改  $\overline{A}$ **■** 量程为 100A 的 MN93A 电流钳:100 A 化 **■** MN93 电流钳:200 A  $($ (o)) **■** MINI 94 电流钳: 200 A ▼ ■ BNC 适配器: 1000A 可修改  $\overline{\mathbf{r}}$ PRIM **■** 计算周期  $\mathbf{m}$  $\sim$  $W \cong \Box$  0  $\angle$  $\overline{\mathbb{C}}$ Įм ▼  $($ (•) $)$ **RGG** PER **■** 日期  $\blacksquare$  $\sim$  $\mathbb{Z}$  0  $\boldsymbol{\mathcal{L}}$ W 年,月,日  $\Box$ 2025 ▼  $(c)$ 15  $Y/M/J$ **■** 时间  $\blacksquare$  $\sim$ W 公団ょ 时,分,秒  $\Box$ ▼ $(\odot)$ H  $H/M/5$ 

■ IP 地址 (滚动)

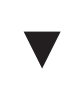

**■** 滚动显示软件版本和序列号。

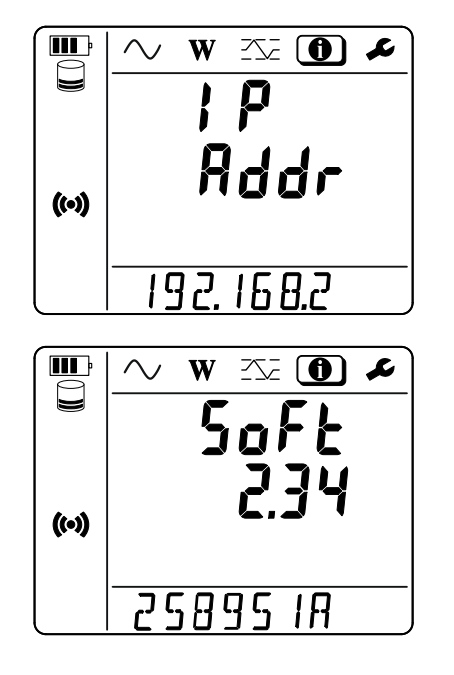

<span id="page-23-0"></span>一旦仪器设定好以后,您就可以进行使用。

## **4.1. PEL 的配电网络和连接**

根据配电网络的类型,将电流传感器和电压测量线连接到您的装置上。

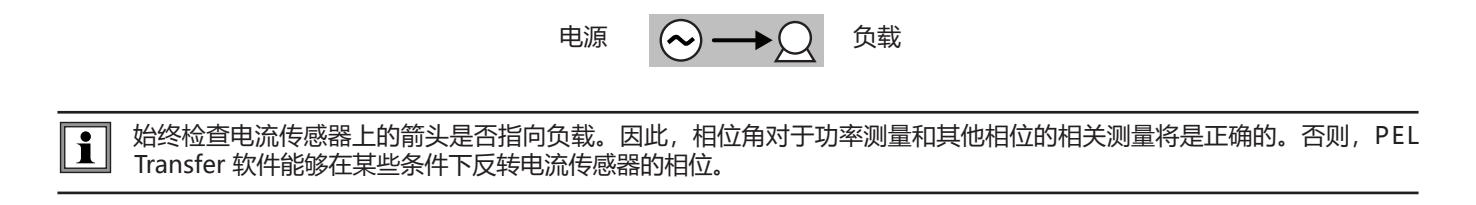

#### <span id="page-23-1"></span>**4.1.1. 单相 2 线:1P-2W1I**

对于单相 2 线的测量:

- 将测量连接线 N 连接至中线导体。
- 将测量连接线 V1 连接至 L1 相导体。
- 将电流传感器 I1 连接至 L1 相导体。

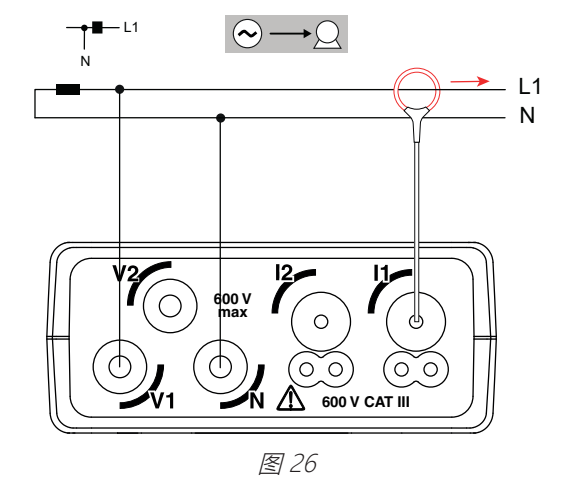

#### <span id="page-23-2"></span>**4.1.2. 单相 3 线 2 电流传感器:1P-3W2I (PEL52)**

对于单相 3 线的测量, 使用 2 个电流传感器:

- **■** 将测量连接线 N 连接至中线导体。
- 将测量连接线 V1 连接至 L1-I1 相导体。
- 将测量连接线 V2 连接至 L1-I2 相导体。
- 将电流传感器 I1 连接至 L1-I1 相导体。
- 将电流传感器 I2 连接至 L1-I2 相导体。

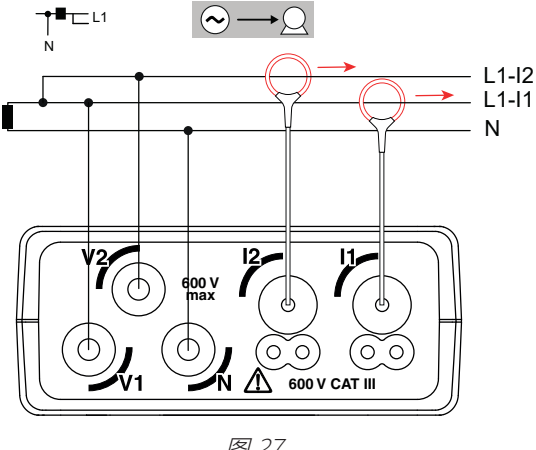

#### <span id="page-24-1"></span><span id="page-24-0"></span>**4.1.3. 双相 3 线(通过中位插头变压器的双相):2P-3W2I (PEL52)**

对于双相 3 线的测量, 使用 2 个电流传感器:

- 将测量连接线 N 连接至中线导体。
- 将测量连接线 V1 连接至 L1 相导体。
- 将测量连接线 V2 连接至 L2 相导体。
- **■** 将电流传感器 I1 连接至 L1 相导体。
- **■** 将电流传感器 I2 连接至 L2 相导体。

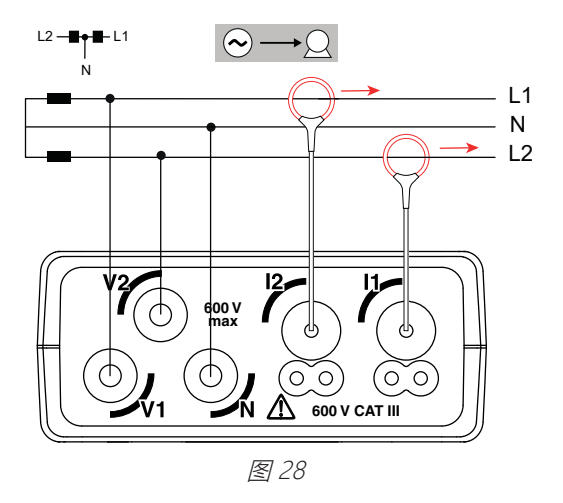

#### **4.2. 记录**

要启动记录:

- 请确认在 PEL 仪器内是否有 SD 卡 (未被锁定且有足够的空间)。
- 第一次按下**选择 < 按键。仪器显示START REC. PUSH ENTER TO START RECORDING (要开始记录, 请按下输入按键** )。如果显示**INSERT SD CARD** (请插入 SD 卡),表示在仪器中没有 SD 卡。如果显示 **SD CARD WRITE PROTECT** (SD 卡被写保护),表示 SD 卡处于锁定状态。在这两种情况下,都无法进行记录。
- 通过按键 ← J 进行确认。符号 BEO 闪烁。

要停止记录,第一次按下**选择** 按键。仪器显示**STOP REC. PUSH ENTER TO STOP RECORDING** (停止始记录,请按下输入 按键 ← )。符号 REG 消失。

可以通过 PEL Transfer 软件管理记录(参见第 [5](#page-30-1) 章)。

在记录状态下, 仪器的组态设定无法被更改。要启用或禁用无线网络, 请按两次**选择 <** 键, 然后按 < 球选择 WIFI AP (<). **WIFI ST** 或不使用无线网络。

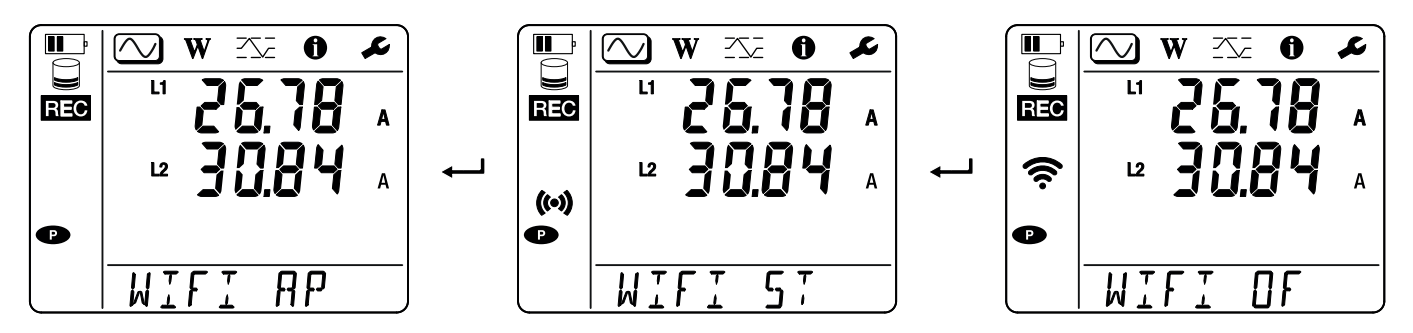

## **4.3. 测量值的显示模式**

PEL 有 3 种测量显示模式: (  $\widehat{\wedge}$ ,  $[\widehat{W}]$  和  $[\widehat{\wedge}$ , 通过显示器顶部图标来表示。要切换到另一个模式, 请使用按键 < 或 ▶。 PEL 开机后就可以访问显示值,但数值为零。一旦有电压或电流输入,数值自动更新。

## **4.3.1. 测量模式**

该模式用于显示瞬时值: 电压 (V), 电流 (I), 有功功率 (P), 基波无功功率 (Qf), 视在功率 (S), 频率 (f), 功率因数 (PF), 相移 (φ)。

显示取决于设置的网络。按下按键 ▼ 进入到以下屏幕。

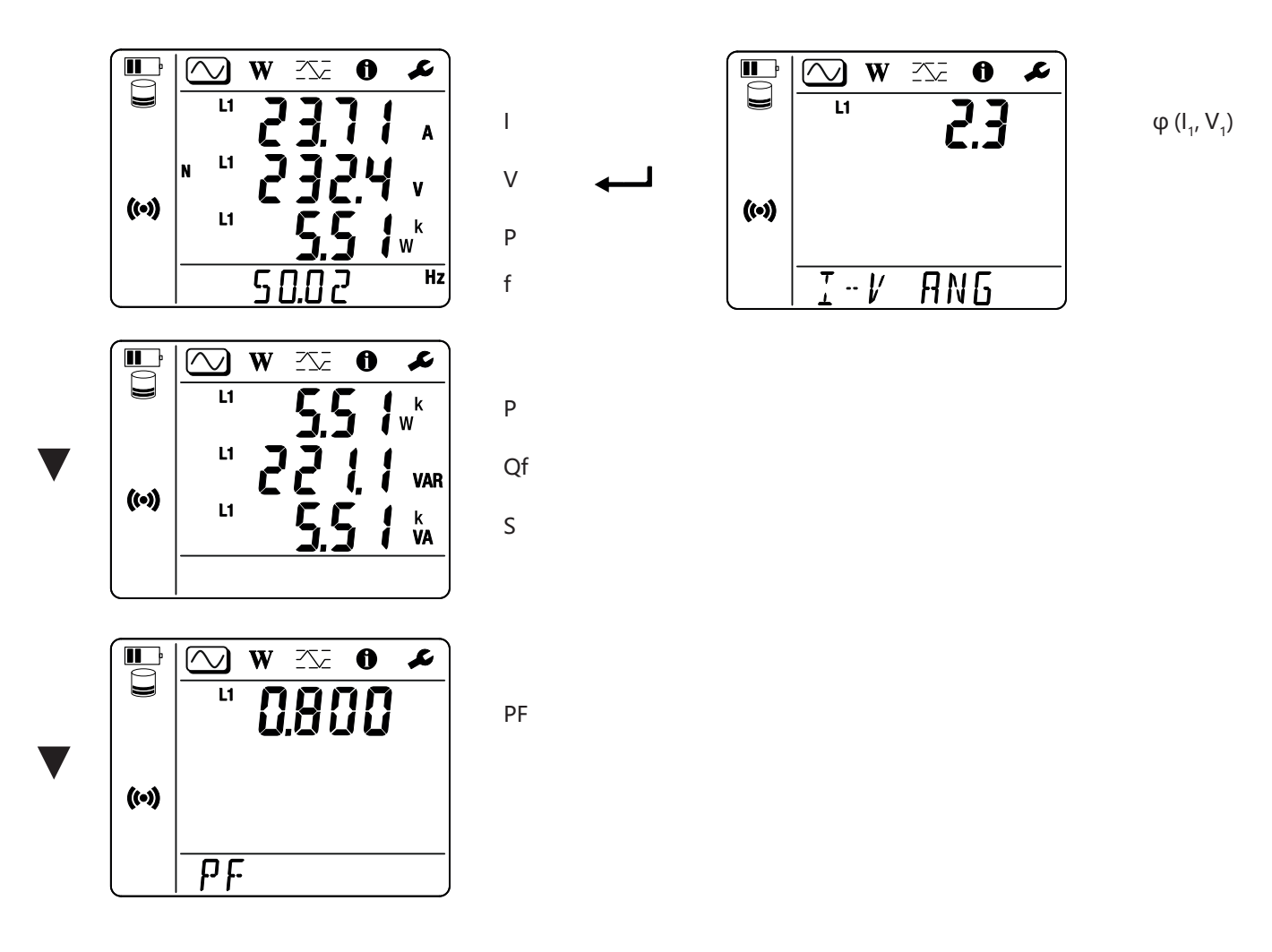

**单相 2 线 (1P-2W1I)**

如果未检测到电流传感器,则不能确定所有视电流而定的量(电流,相位角,功率,PF),(显示为----)。

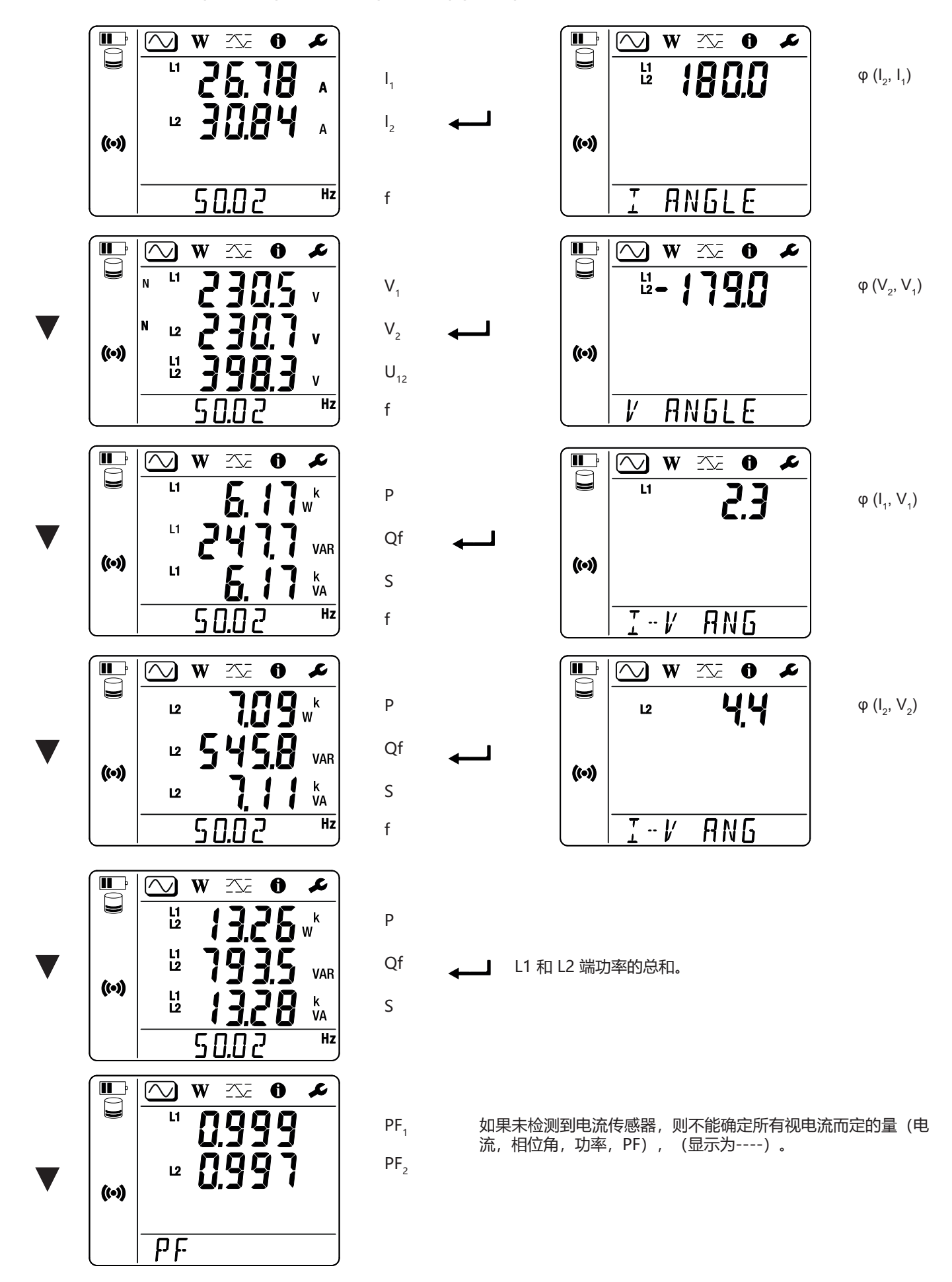

## **4.3.2. 电能模式**

该模式可以显示电能: 有功电能 (Wh), 无功电能 (varh), 视在电能 (VAh)。

所显示的电能为电源或负载的总电能。电能取决于持续时间。

按下按键 ▼ 进入到以下屏幕。您可以连续滚动:

- Ep+: 所提供的总有功电能 (通过电源), 以 Wh 为单位
- **Ep-: 所消耗的总有功电能(通过负载),以 Wh 为单位<br>■ Eq1:电感象限(象限 1)中所消耗(通过负载)的总无I**
- Eq1: 电感象限 (象限 1) 中所消耗 (通过负载) 的总无功电能, 以 varh 为单位。
- Eq2: 电感象限 (象限 2) 中所提供 (通过电源) 的总无功电能, 以 varh 为单位。
- Eq3: 电感象限 (象限 3) 中所提供 (通过电源) 的总无功电能, 以 varh 为单位。
- Eq4: 电感象限 (象限 4) 中所消耗 (通过负载) 的总无功电能, 以 varh 为单位。
- Es+: 所提供的总视在电能 (通过电源), 以 VAh 为单位
- Es-: 所消耗的总视在电能 (通过负载), 以 VAh 为单位

仪器不显示符号"h"。因此,您所看到的"W"代表"Wh"。

**4.3.3. 最大值模式** 

该模式用于显示最大值:测量值和电能的最大计算值。

如果通过 PEL Transfer 软件进行选择,所显示的可能是当前正在记录的最大计算值或上一个记录的最大计算值,或者是上一次归 零设置以来的最大计算值。

#### **单相 2 线 (1P-2W1I)**

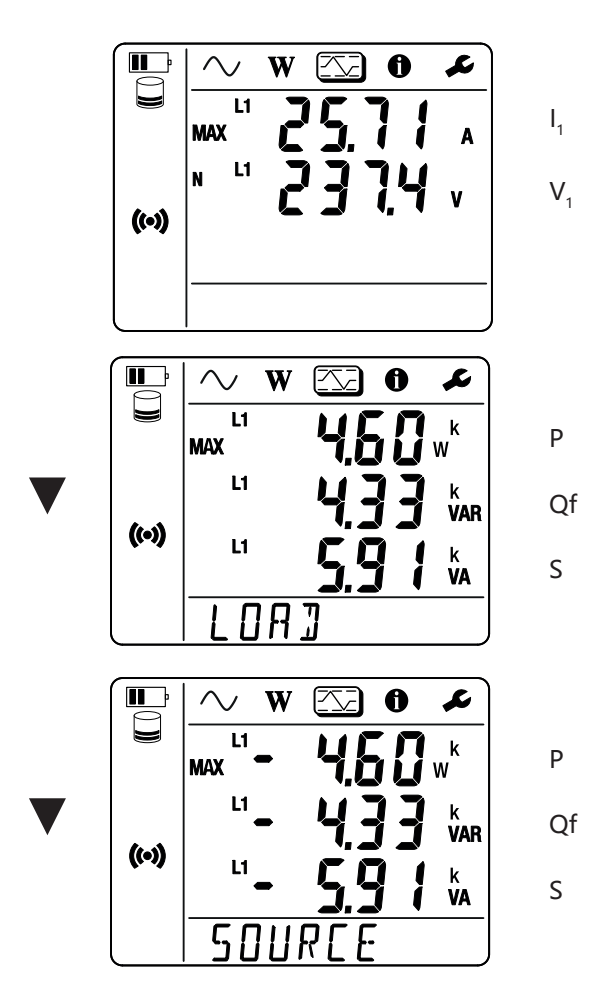

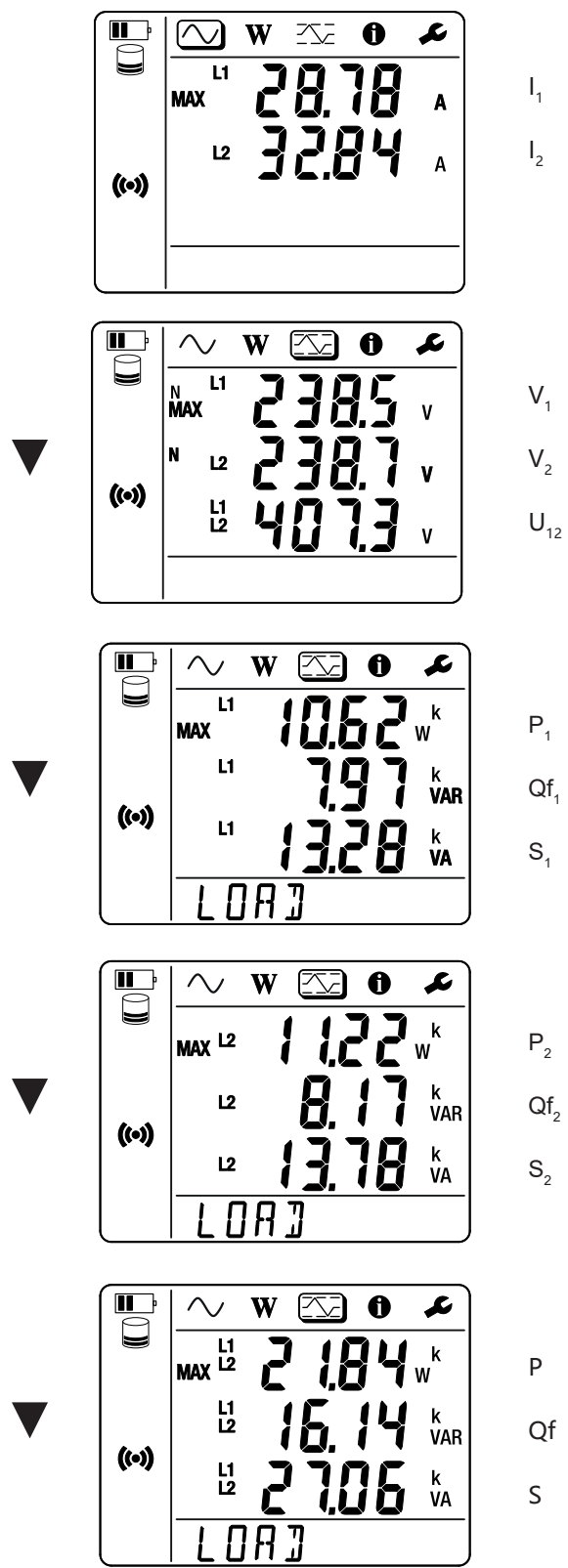

P Qf

L1 和 L2 端负载功率的总和。

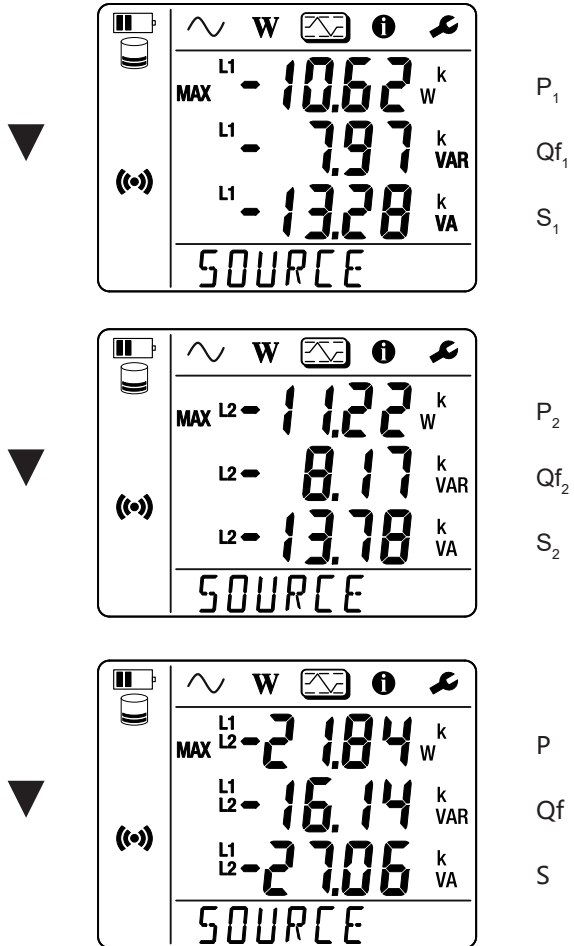

Qf

L1 和 L2 端电源功率的总和。

## <span id="page-30-1"></span><span id="page-30-0"></span>**5.1. PEL TRANSFER 软件**

#### **5.1.1. 功能**

PEL Transfer 软件可以实现:

- 通过无线网络将本仪器与电脑端相连。
- 设置仪器: 给仪器命名, 选择自动熄屏的持续时间, 选择最大值的刷新, 锁定仪器的**选择 <** 键, 禁止在测量过程中对电池进 行充电, 设置仪器的密码, 设置日期和时间, 格式化 SD 卡, 等等。
	- 关闭仪器后,**选择** 键将不再被锁定 因此电源将被测量端子阻挡。
- 在仪器、电脑和网络之间设置通信。
- 设置测量: 选择配电网络。
- 设置电流传感器: 如有必要, 设置变压比和圈数。
- 设置记录: 选择记录的名称、持续时间、开始和结束的日期, 计算周期。
- **■** 将电能表归零。

i

使用 PEL Transfer 软件我们还可以通过电脑端下载记录,打开记录,并将其输出值列表,查看相应的曲线,创建报告并进行打 印。

还可以在出现可用的更新版本时对仪器内部软件进行更新。

#### **5.1.2. PEL TRANSFER 软件的安装**

**1.** 请到我们的网址下载最新版本的 PEL Transfer 软件: [www.chauvin-arnoux.com](http://www.chauvin-arnoux.com)

转到**支持**界面,然后在 **PEL Transfer** 上进行搜索。 将软件下载至您的电脑。 运行 **setup.exe**。然后根据指示进行安装。

您必须拥有电脑的管理员权限才能安装 PEL Transfer 软件。

**2.** 会出现与下面相类似的警告消息。单击 **OK**。 在 PEL51 和 PEL52 上没有 USB 连接, 所以请忽略用于 PEL 系列其他仪器的自动消息。

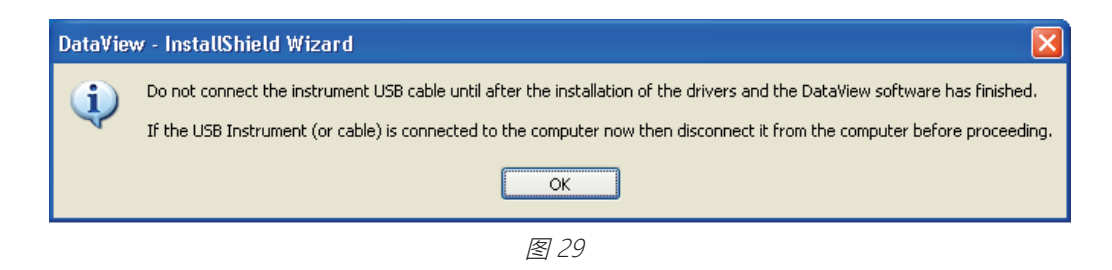

f 安装驱动程序可能需要一些时间。即使程序仍然在运行状态,Windows 也可能会显示该程序没有响应。请等待安装结束。

- **3.** 驱动程序安装完成后,会出现**安装成功**的对话框。单击 **OK**。
- **4.** 然后会出现 **Shield Wizard 安装向导完成**的窗口。单击**结束**。
- **5.** 如有必要,重启电脑。

<span id="page-31-0"></span>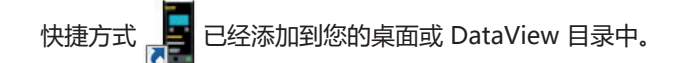

您现在可以打开 PEL Transfer 软件并将您的 PEL 连接到电脑。

i 关于使用 PEL Transfer 的环境信息, 请参阅软件帮助。

## **5.2. PEL 应用程序**

Android 应用程序具备 PEL Transfer 软件的部分功能。 它可让您远程连接至您的仪器。

键入 PEL Chauvin Arnoux 搜索该应用程序。 在您的智能手机或平板电脑上安装该应用程序。

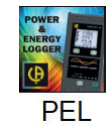

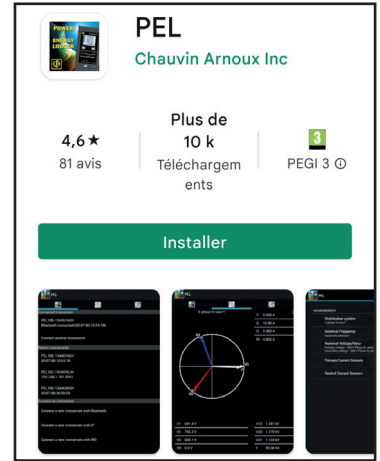

该应用程序有 3 个选项卡。

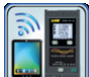

允许将设备连接到 DataViewSync™ (IRD 服务器)。输入 PEL 序列号(参见第 [3.4](#page-21-1) 章节)和密码 (PEL Transfer 中提 供可用信息)。然后登录。

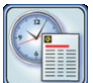

 可以以菲涅尔图 (Fresnel) 的形式显示测量数据。 向左滑动屏幕可获取电压、电流、功率、电量等数值。

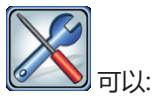

- 设置记录: 选择记录的名称、持续时间、开始和结束日期、聚合周期,是否记录"1s"数值。
- 设置测量: 选择配电网络、初始电流以及聚合周期。
- **■** 设置仪器与智能手机或平板电脑之间的通信。
- 设置仪器:设定日期与时间、格式化 SD 卡以及锁定或解锁选择键 ●。

## <span id="page-32-0"></span>**6.1. 参考条件**

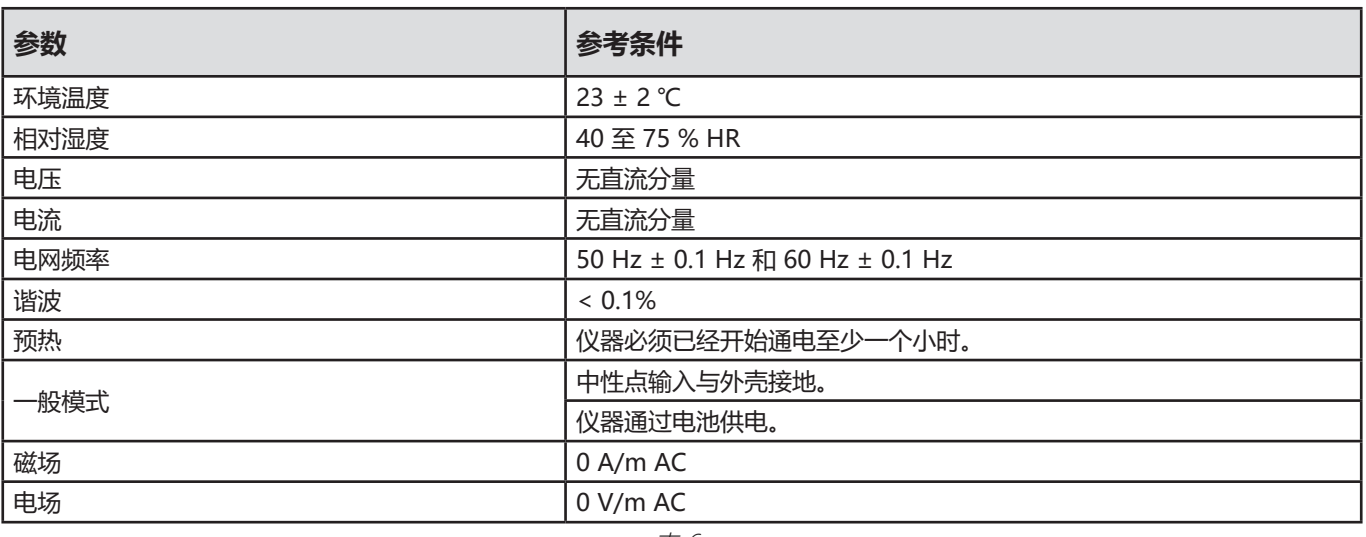

表 6

## **6.2. 电气特性**

不确定性通过读数 (R) 的百分比和偏移量表示:  $\pm$  (a % R + b)

#### **6.2.1. 电压输入**

操作范围 对于相-至-中性线最高为 600 VRMS 和相-至-相之间的电压最高为 1200 VRMS, 频率为 45 至 65 Hz。

j. 低于 2 V 的相-至-中性线电压和低于 3.4 V 的相-至-相电压设置为零。

**输入阻抗** 当仪器通过电池进行供电时,903 kΩ。 当仪器由端子上的电压供电时,L1 上的阻抗是动态的, 电流源必须能够在 90 V 时提供高达 100 mA 的电流, 在 660 V 时提供高达 500 mA 的电流。

持续过载 660 V.

超出 690 V,仪器显示 **OL** 符号。

#### **6.2.2. 电流输入**

 $\mathbf i$ 电流传感器输出的是电压。

- **操作范围** 0.5 mV 至 1.7 V峰值
- **波峰因素** √2 除 AmpFlex® / MiniFlex 电流传感器之外,参见[表 16](#page-37-0) 。
- **输入阻抗** 1 MΩ(除 AmpFlex® / MiniFlex 电流传感器之外) 12.4 kΩ (AmpFlex<sup>®</sup> / MiniFlex 电流传感器)
- **最大过载** 1.7 V

#### **6.2.3. 内在不确定性(不包括电流传感器)**

与:

- R: 显示的数值。
- I.....:输出电压为 1V 的电流传感器的标称电流,参见[表 15](#page-37-1) 和[表 16。](#page-37-0)
- P<sub>nom</sub> 和 S<sub>nom</sub> : V = 230 V, I = I<sub>nom</sub> 和 PF = 1 时的有功功率和视在功率。
- Qf<sub>nom</sub> : V = 230 V, I = I<sub>nom</sub> 和 sin φ = 0.5 时的无功功率**。**

#### **6.2.3.1. PEL 规格**

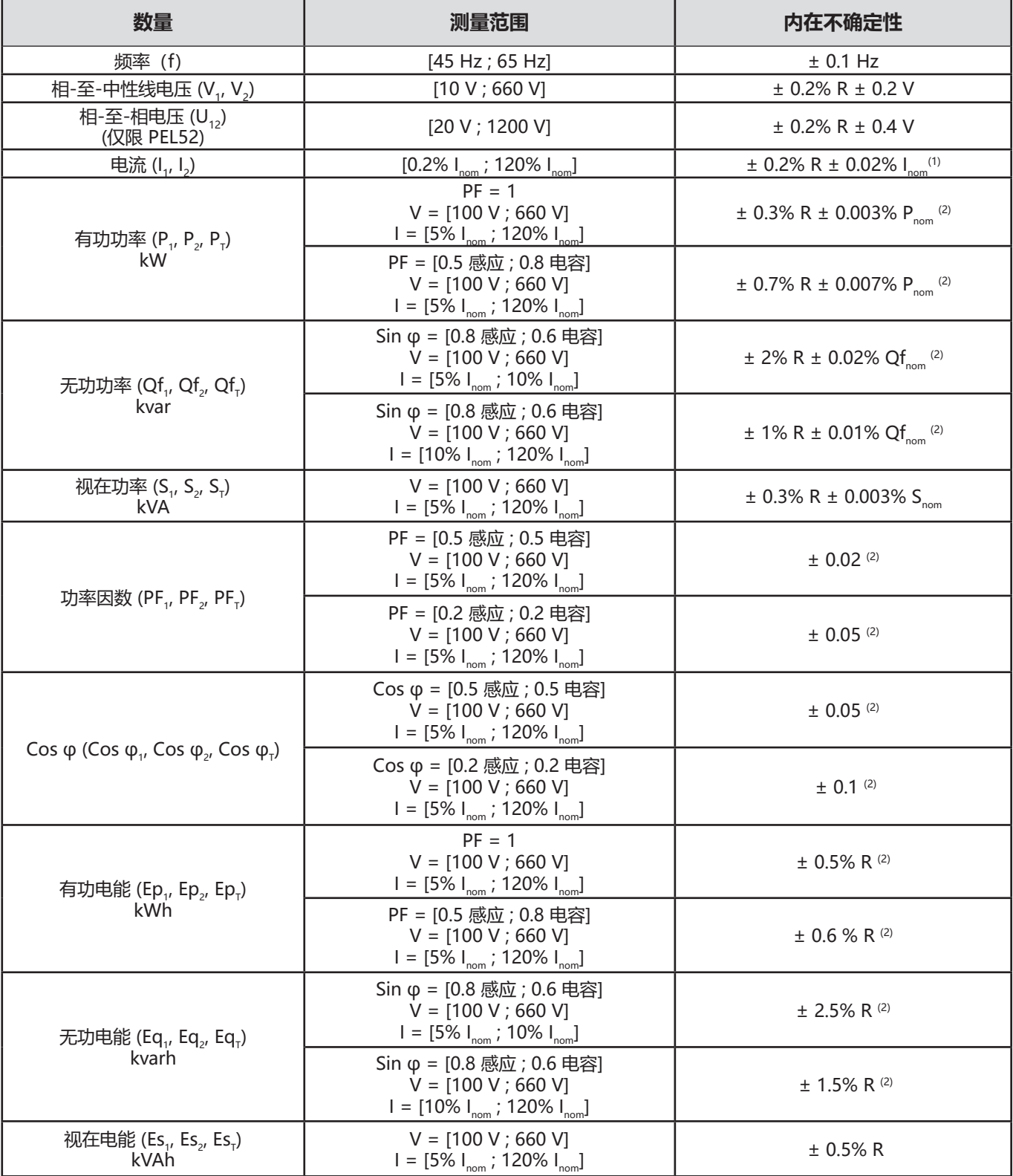

1: 不确定度仅限于 1V (额定电流 Inom) 的输出电压。必须与电流传感器的不确定度共同确定总不确定度 ([表 15\)](#page-37-1) 。针对 AmpFlex® 和 MiniFlex 传感器, 总不确定度[如表 16](#page-37-0) 所示。

2: 不确定度被定义用于负载, 象限 1 为电感, 象限 4 为电容。同样的不确定度也适用于相关象限的来源。

内部时钟:± 20 ppm

#### **6.2.4. 电流传感器**

#### **6.2.4.1. 使用注意事项**

请参阅随附的安全文件或可下载的说明书。 i.

电流钳和柔性电流传感器用于在不打开电路的情况下测量流过电缆的电流。它们还将用户与电路中存在的危险电压隔离开来。

是否选择使用电流传感器取决于要测量的电流和电缆的直径。 安装电流传感器时,将传感器上的箭头指向负载。

未连接电流传感器时,仪器显示 - - - -。

#### **6.2.4.2. 特性**

测量范围,即电流传感器的测量范围。有时可能与 PEL 能够测量的范围不同。

#### **a) MiniFlex MA194**

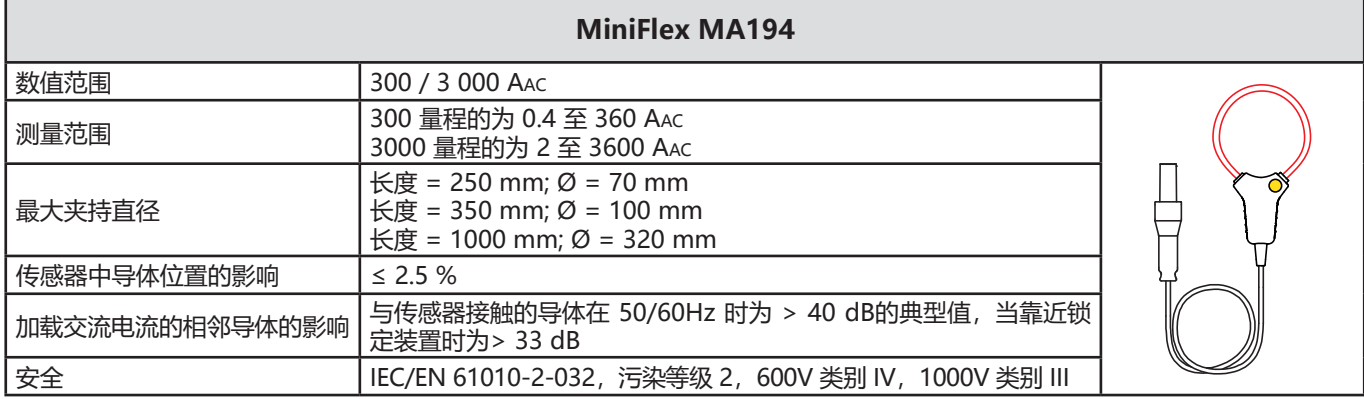

表 8

**注意:**将 300 A 量程的 < 0.4 A 和 3000 A 量程的 < 2 A 的电流归零。

#### **b) AmpFlex® A193**

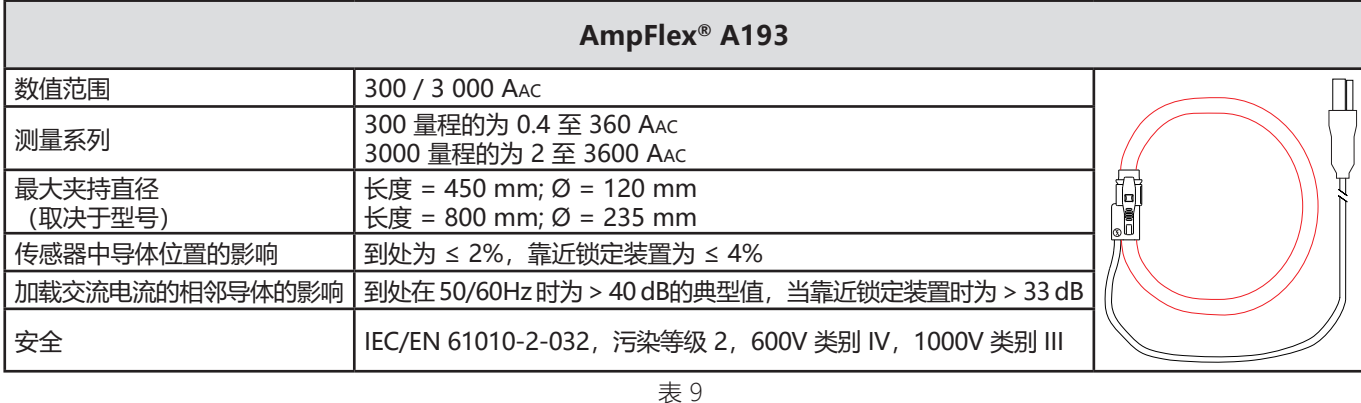

**注意:**将 300 A 量程的 < 0.4 A 和 3000 A 量程的 < 2 A 的电流归零。

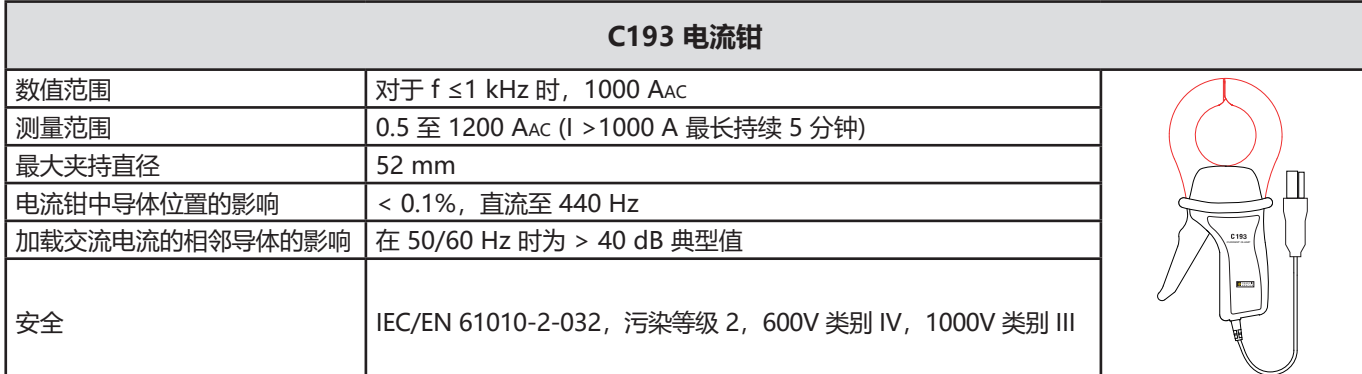

表 10

**注意:**将 < 0.5 A 的电流归零。

#### **d) MN93 电流钳**

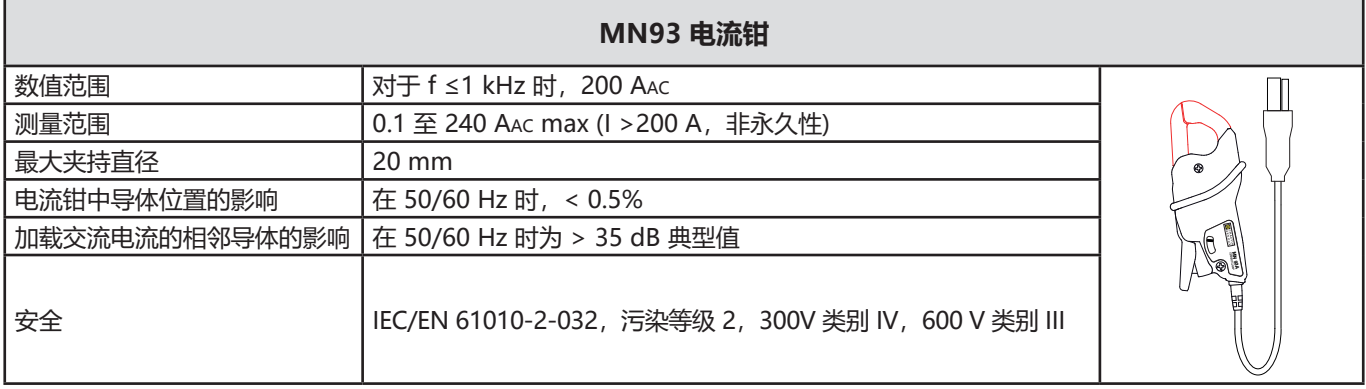

表 11

#### **注意:**将 < 0.1 A 的电流归零。

#### **e) MN93A 电流钳**

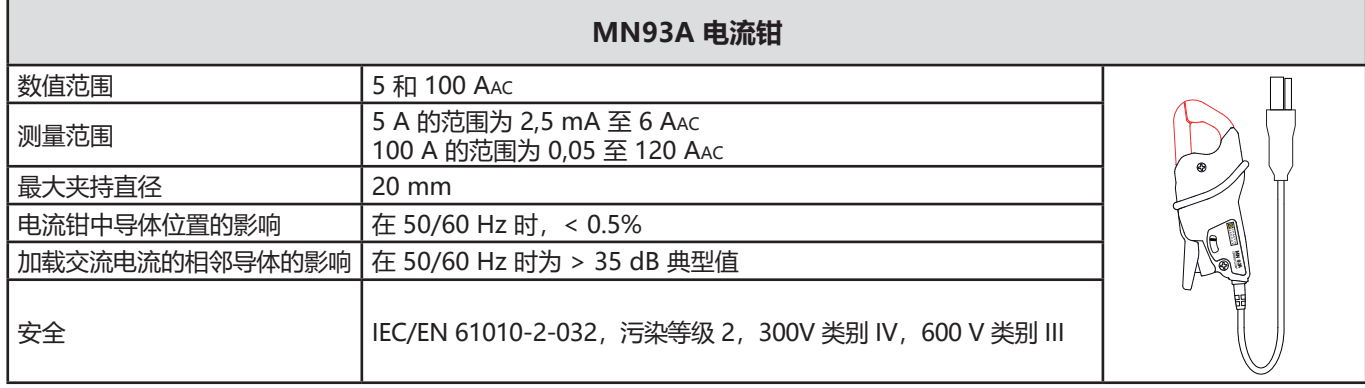

表 12

MN93A 电流钳的 5 A 量程适用于测量电流变压器的二级电流。

**注意:**将 5 A 量程的 < 2,5 mA 和 100 A 量程的 < 50 mA 的电流归零。

#### **f) MINI 94 电流钳**

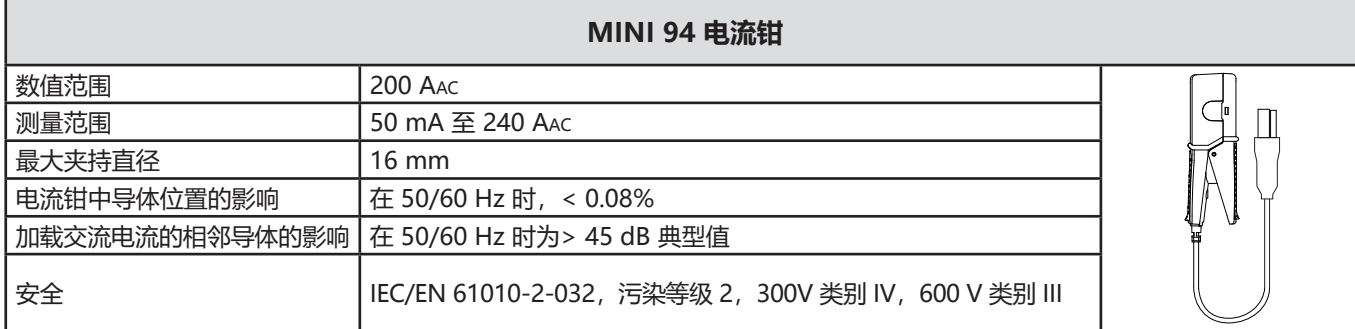

表 13

**注意:**将 < 50 mA 的电流归零。

#### **g) 电流传感器界值**

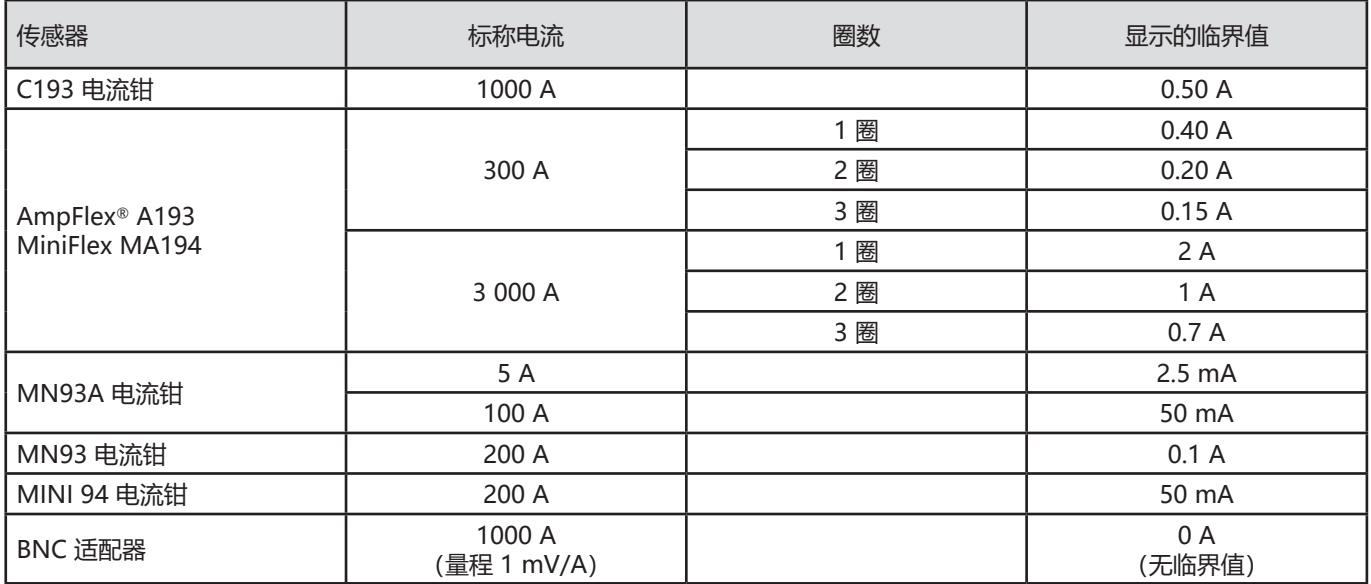

 $\overline{\mathbf{i}}$ 电流和相位测量的内在不确定性必须添加到相关值的仪器内在不确定性中:功率、电能、功率因数等。

电流传感器在参考条件下的特性如下所示。

#### **Inom 输出值为 1 V 的电流传感器的特性**

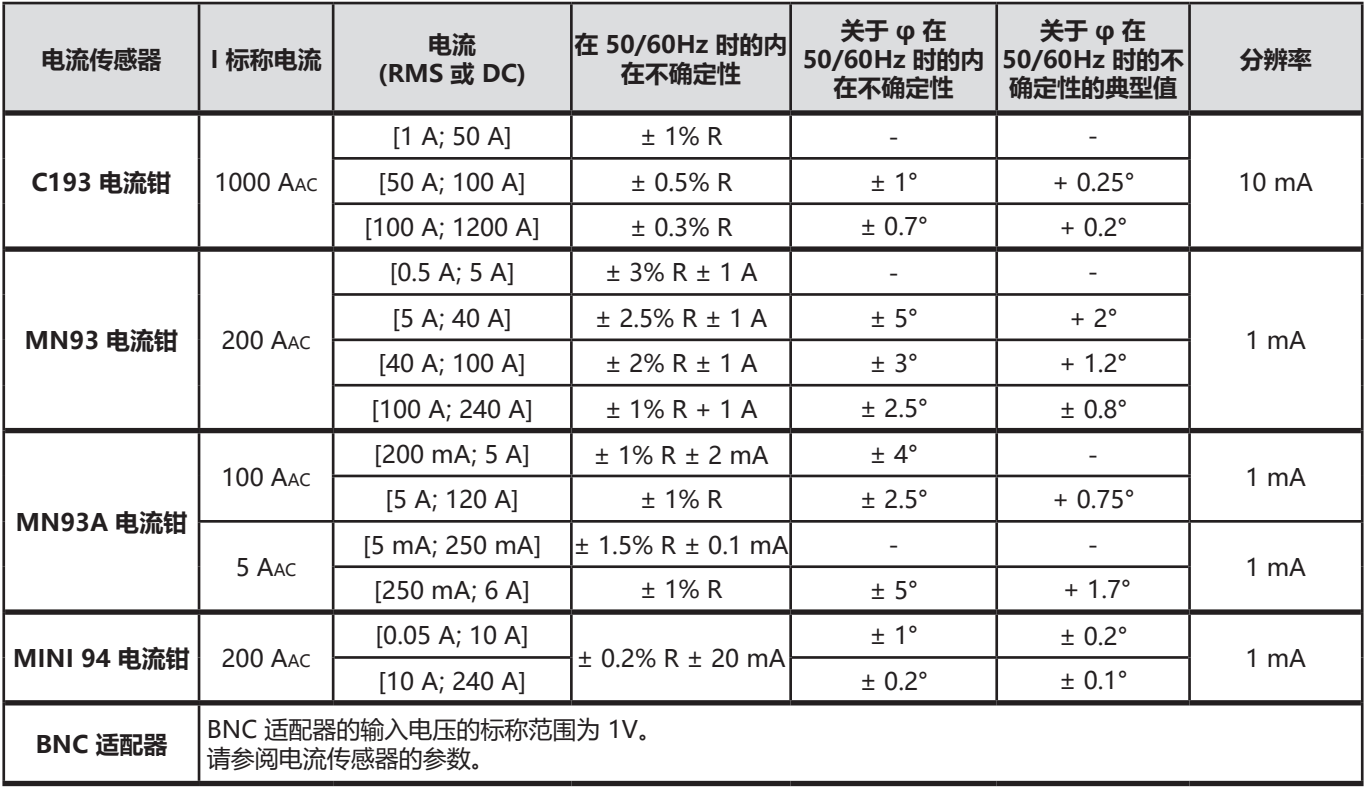

<span id="page-37-1"></span>表 15

## **AmpFlex® 和 MiniFlex 的特性**

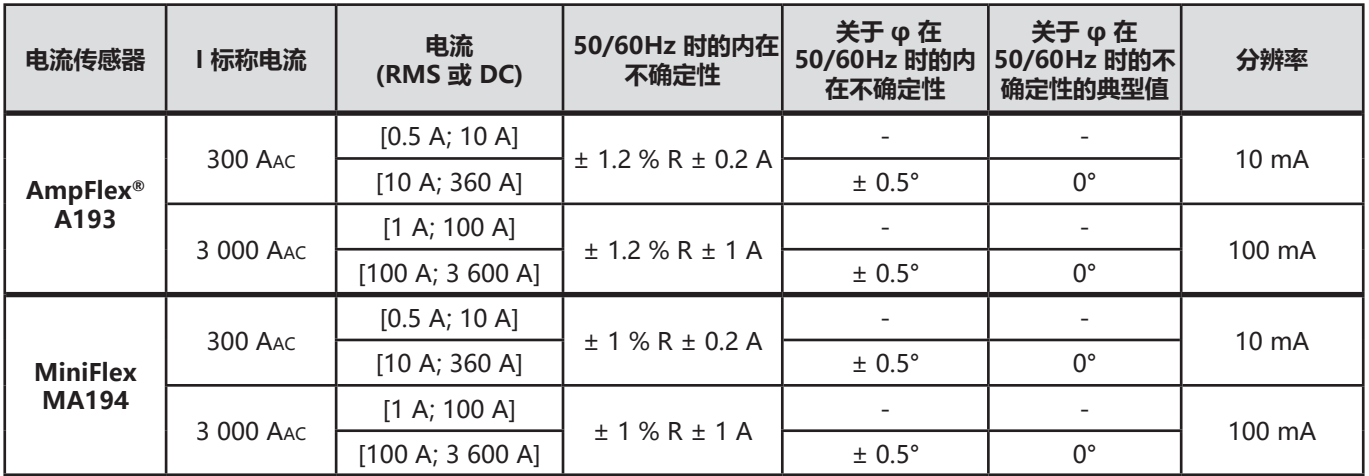

<span id="page-37-0"></span>表 16

波峰因素:

■ 量程为 300A 时为 2.8 至 360A。

■ 量程为 3,000A 时为 1.7 至 3,600A。

#### <span id="page-38-0"></span>**AmpFlex® 和 MiniFlex 的限制**

与所有 Rogowski 传感器一样, AmpFlex® 和 MiniFlex 的输出电压与频率成正比。高频下的强电流会造成仪器的电流输入饱和。

为避免饱和,必须遵守以下条件:

$$
\sum_{n=1}^{n=\infty} [n. l_n] < l_{\text{nom}}
$$

和 Inom 电流传感器的范围

n 谐波序列 In n 阶谐波的电流值

例如, 调光器的输入电流范围应小于仪器所选电流范围的 5 倍。

这一要求未考虑仪器的带宽限制,也可能会导致其他错误。

## **6.3. 使用范围的变化**

#### **6.3.1. 总述**

内部时钟的偏差:25 ± 3°C 下± 5 ppm/年

#### **6.3.2. 温度**

V<sub>1</sub>, V<sub>2</sub>:50 ppm/°C 典型值 I<sub>1</sub>, I<sub>2</sub>: 150 ppm/°C 典型值, 用于 5% I<sub>nom</sub> < I < 120% I<sub>nom</sub> 内部时钟:10 ppm/°C

#### **6.3.3. 湿度**

影响范围:30 至 75 %HR 在 50°C / 85%HR 在 23°C 非冷凝 感应用于带有电流传感器的仪器。  $V_1$ ,  $V_2$  :  $\pm$  2 %  $I_1$ ,  $I_2$  (1%  $I_{\text{nom}}$  ≤ 1 ≤ 10%  $I_{\text{nom}}$ ) : 5%  $(10\% I_{\text{nom}} < I \le 120\% I_{\text{nom}}): 4\%$ 

#### **6.3.4. 直流组件**

影响范围: ± 100 Vbc 受影响的数值:  $V_1$ ,  $V_2$ 抑制:> 160 dB

#### **6.3.5. 频率**

影响范围:45 Hz 至 65 Hz, - 60° ≤ φ ≤ +60° 受影响的数值:  $V_1$ ,  $V_2$ ,  $I_1$ ,  $I_2$ ,  $P_1$ ,  $P_2$ 影响:0.1 %/Hz

#### **6.3.6. 带宽**

影响范围:100 Hz 至 5 kHz(谐波) 在 50/60Hz(THD=50%)时出现的基本值 V1, V2 : 0.5% @ 2.1 kHz / -3 dB @ 5 kHz I<sub>1</sub>, I<sub>2</sub> (直流输入, 除 AmpFlex<sup>®</sup> 和 MiniFlex外): 0.5% @ 1.75 kHz / -3 dB @ 5 kHz P<sub>1</sub>, P<sub>2</sub> : 0.5% @ 1.25 kHz / -3 dB @ 3,5 kHz

#### <span id="page-39-0"></span>**6.3.7. 干扰信号**

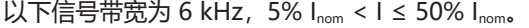

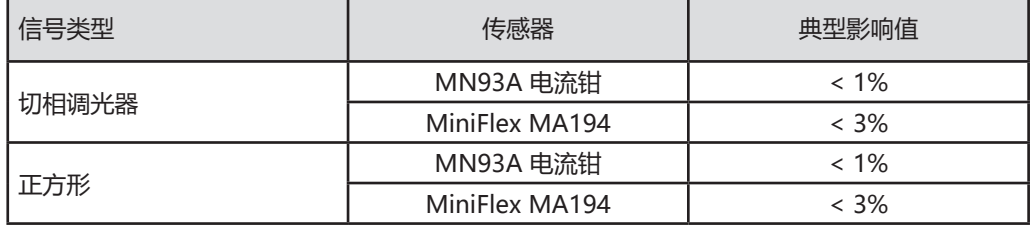

桥式整流器包括 PEL51/52 不支持的波形。

## **6.4. 供电**

## **电源供电(在端子 V1 和 N 之间)**

- 操作范围: 90 V 600 V 100 V 或更高的直流电压会阻止主电源的运行。
- 功率: 根据输入电压选择 3 至 5W。
- 电流: 在 90 Vac 时, 100 mA峰值和 17 mARMs。冲击电流 1.9 A峰值 在 600 Vac 时, 500 mA峰值和 0.026 mArms。冲击电流 5.3 A峰值

#### **电池**

 $\overline{\mathbf{1}}$ 

- 2 节可充电镍氢电池, AAA 型 750 mAh
- **■** 電池重量: 大约 25g
- 充电时间: 大约 5h
- 放电温度: 0 至 45℃
- 自动与激活的无线网络相连: 至少 1h, 典型值为 3h

断电时,实时时钟保持 20 天以上。

## <span id="page-39-1"></span>**6.5. 环境特性**

#### **■ 温度和相对湿度**

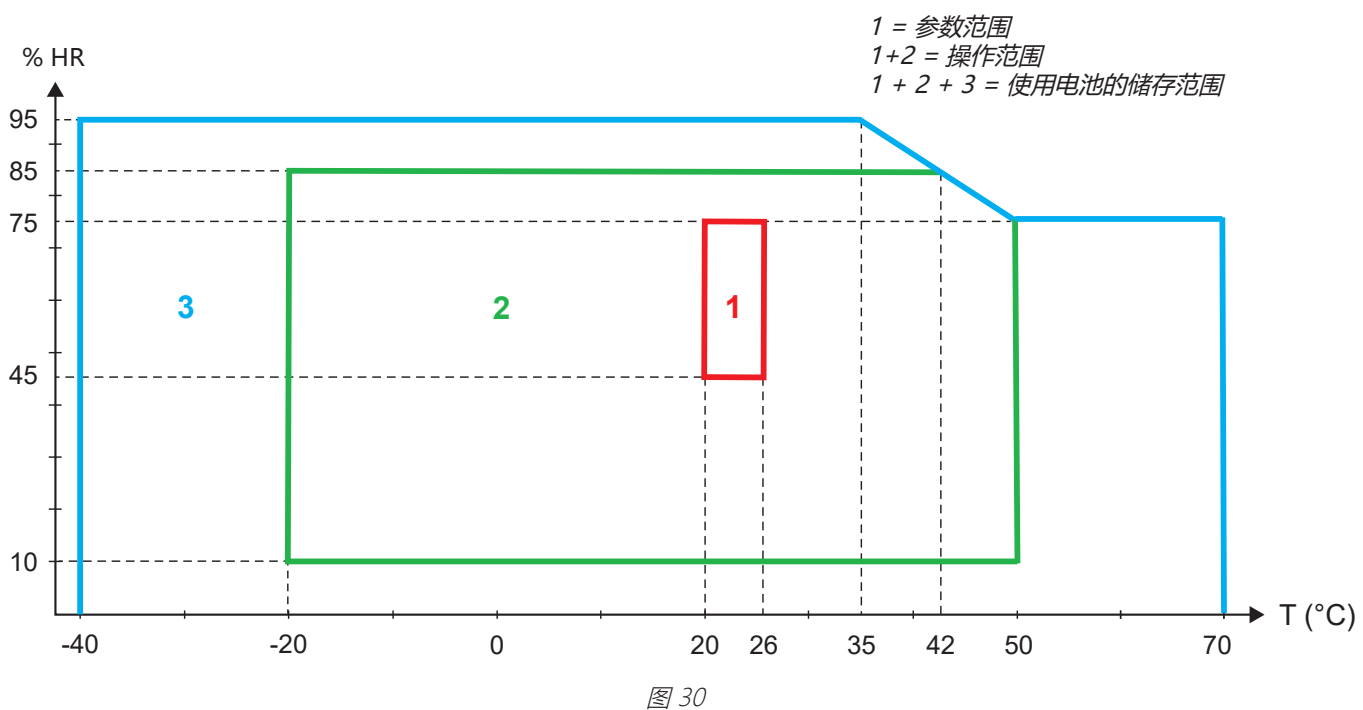

- <span id="page-40-0"></span>■ 室内使用。
- **■ 高度**
	- 运行: 0 至 2000 m;
	- 储存: 0 至 10000 m

## **6.6. 无线网络**

2.4 Ghz 频带 IEEE 802.11 b/g/n 功率 Tx:+15,1 dBm 灵敏度 Rx:-96,3 dBm 安全性:开放/WPA2

## **6.7. 机械特性**

- **尺寸:** 180 × 88 × 37 mm
- **■ 質量:**大约 400g
- 保护等级: 使用符合 IEC 60529 标准的外壳提供保护, 仪器未连接时:IP 54 仪器连接时:IP 20

## **6.8. 电气安全性**

这些仪器符合 IEC/EN 61010-2-030 标准, 适用于 600 V, 测量类别 III, 污染等级为 2 的电压。

这些仪器符合 EMF 的 BS EN 62749 标准。

**电池在 V1** 和 N 端子之间供电: 600 V 过电压类别 Ⅲ, 污染等级为 2。 测量导线和鳄鱼夹符合 IEC/EN 61010-031 标准。

## **6.9. 电磁兼容性**

工业环境中的辐射和抗扰度符合 IEC/EN 61326-1 标准的要求。

使用 AmpFlex® 和 MiniFlex, 对测量的典型值的影响为满量程的 0.5%, 最大电流为 5A。

## **6.10. 无线电广播**

这些仪器符合 RED 2014/53/EU 标准和 FCC 规章的规定。 无线网络的 FCC 认证编号: FCC QOQWF121

## **6.11. 内存卡**

仪器包括一个容量为 8G 的 micro-SD 卡 (格式化为 FAT32) 。本卡可记录 100 年, 但是记录的次数是有限的。

显示器上的内存符号代表内存已满:

- **■** :次数 ≤ 50,
- □: 次数 > 50,
- □: 次数 > 100,
- ■: 次数 > 150,
- ■: 次数 = 200,

可以通过 PEL Transfer 应用转件单独下载和/或删除记录期间。

将大量数据从 SD 卡传输到电脑可能需要很长时间。此外,某些电脑可能难以处理如此大量的信息,同时电子表格仅接受有限数 量的数据。

要更快地传输数据,请使用 SD/USB 卡适配器。

记录的最大存储为 4G,其持续时间不受限制(> 100 年)。

该仪器的任何部件均不可由未经培训和授权的人员更换。未经授权的干预或零件的等效替换可能会严重损害设备安全性。

## **7.1. 清洁**

<span id="page-41-0"></span>i

断开与仪器的所有连接。

使用柔软的布,用肥皂水轻轻浸湿。用潮湿的布进行清洗,然后用干布或热风迅速弄干。请勿使用酒精、稀释剂或碳氢化合物。

如果端子或键盘潮湿,请勿使用仪器。首先请擦干。

关于电流传感器:

- 请确保没有异物干扰电流传感器锁定装置的操作。
- 保持电流钳间隙的清洁。不要在电流钳上直接喷水。

## **7.2. 电池**

仪器配备镍氢电池。这项技术有几个优点:

- **■** 有限体积和重量下的长期自主权;
- 显著降低记忆效应: 即使没有完全放电, 您也可以为电池充电;
- 保护环境: 符合可适用法规, 不含铅或镉等污染物质。

长时间储存后,电池可能会完全放电。在这种情况下,需要给电池充满电。在部分充电期间,仪器可能无法工作。为完全放电的 电池充电可能需要几个小时。

 $\overline{\mathbf{i}}$ 在这种情况下,电池至少需要 5 次充电/放电循环才能恢复其 95% 的容量。请参阅仪器随附的电池说明文件。

要优化电池的使用并延长其有效寿命:

- **■** 仅在 0 至 45°C 的温度下为仪器充电。
- **■** 请遵守使用条件。
- **■** 请遵守储存条件。

## **7.3. 集成软件的更新**

为了在性能和技术发展方面提供尽可能最好的服务, Chauvin Arnoux 为您提供更新集成软件的可能性(固件)。

嵌入式软件的更新可能会导致配置归零,以及日期与记录数据的丢失。为谨慎起见,在执行更新程序之前,请将内存中的数  $\boxed{\mathbf{i}}$ 据保存至 PC。

请登录我们的网站: [www.chauvin-arnoux.com](http://www.chauvin-arnoux.com)

然后转到**支持**板块,然后是**下载我们的软件**然后是 **PEL51** 或 **PEL52**。

- 下载包含新固件和 FlashUp 安装实用程序的 zip 文件。
- 请将仪器与您的电脑通过 WiFi 连接。
- 解压缩 zip 文件。
- **■** 启动 **FlashUp.exe**.

<span id="page-42-0"></span>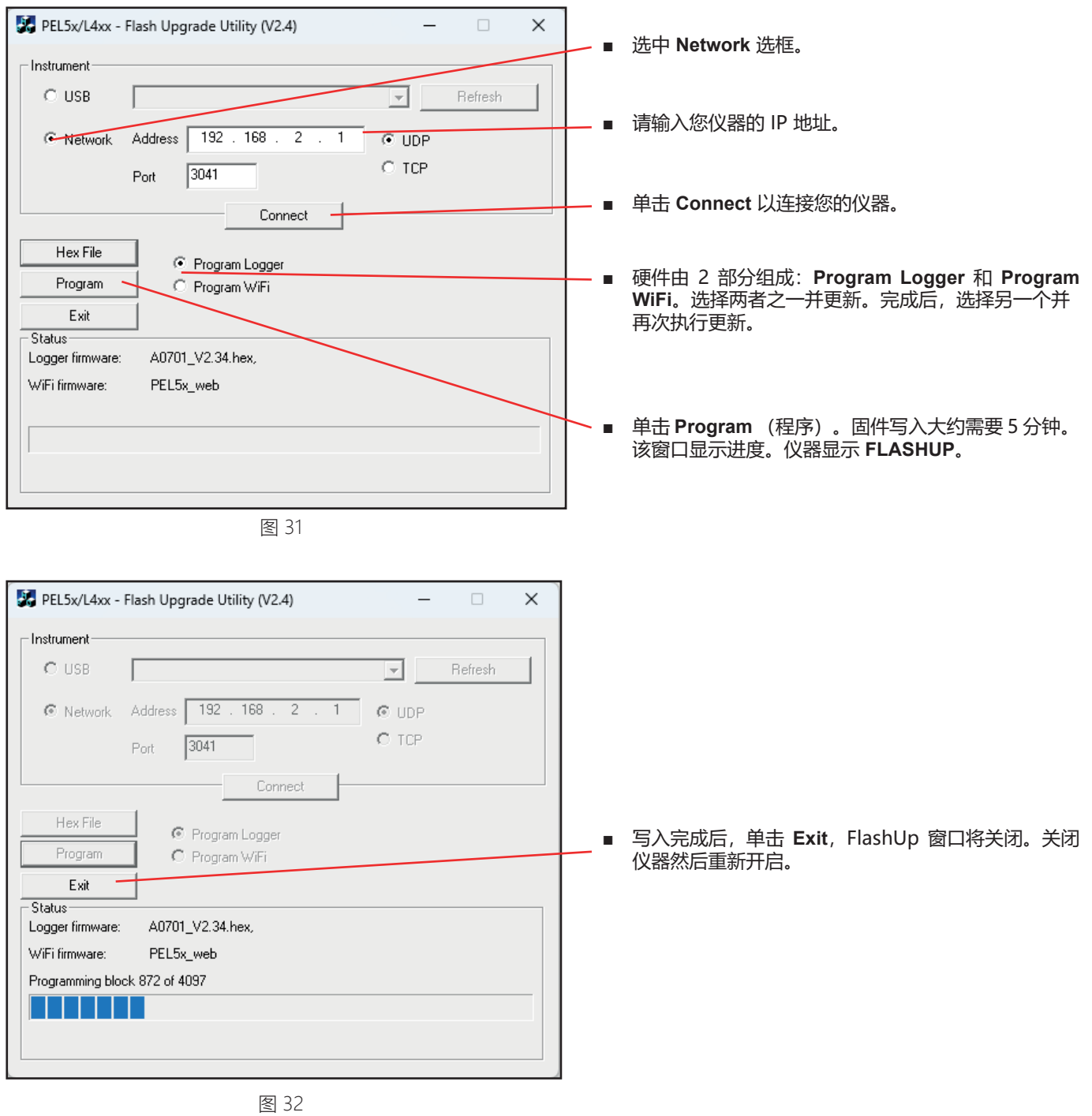

## **7.4. 格式化 SD 卡**

当您按下按键**选择** 时可以启动记录,仪器会显示 **SD CARD ERROR**(SD 卡错误),这是仪器中 SD 可能遇到的问题。

然后将您的仪器连接到 PEL Transfer 应用程序软件。在设置中,您将能够格式化 SD 卡。

如果无法解决问题,则需更换 SD 卡(参见第 [2.5](#page-9-1) 章)。

打开 SD 卡插槽前,请断开与仪器的所有连接。 /1

## <span id="page-43-0"></span>**7.5. 仪器消息**

主要的错误信息与无线网络有关

AP CONFIG TCPIP FAILED AP 模式: TCP/IP 配置失败 AP DHCP START FAILED AP 模式: AP 模式启动失败 AP TCP SERVER FAILED AP 模式:无法启动 TCP 服务器 CONFIG AP THE PERSON THE 配置模块用于在接入点运行 CONFIG DHCP<br>CONFIG HTTP SERVER TRIST 配置 HTTP 服务器模块 CONFIG ST WELL THE THE THE THE THE THE THE THE THE ST CONFIGURE CONFIG TCP 配置 TCP 参数 CONFIG TCP SERVER 配置 TCP 服务器参数 CONFIG TCPIP 配置 TCP/IP 参数 CONFIG UDP/TCP SERVER 配置 UDP/TCP 服务器模块 **CONFIG UDP SERVER** 配置 UDP 参数<br>CONNECT SSID DISABLED 被用户禁用<br>FLASHING WIFI MODULE 对无线网络 HTTP SERVER FAILED HTTP 服务器启动失败 INIT FAILURE 初始化失败<br>NO CONFIG TCPIP RSP STA 模式: NO CONFIG TCPIP EVT STA 模式: 无 TCP/IP 配置事件<br>NO GET MAC EVT MAC 事件无响应 NO GET MAC EVT MAC 事件无响应<br>NO GET MAC RSP MAC 地址无响应 NO GET MAC RSP NO HELLO RSP **Hello 无响**应 NO RESPONSE 模块未响应硬重置 NO SET MAC RSP **WARK** 设置 MAC 地址无响应 NO SYNC RSP THE 同步无响应 POWER ON the top of the 给模块通电 RADIO ON THE POST 在模块内激活无线电 RADIO ON AP れいかい 激活无线电 RADIO ON FAILED AP 模式: 无线电运行失败 RESETTING MODULE 模块重置 SET 80211 MODE 设置 802.11 运行模式 SET 80211 MODE FAILED 802.11 运行模式设置失败<br>SET AP MODE FAILED AP 模式: AP 模式设置失! SET AP PASSWORD 设置 AP 模式密码 SETTING BPS RATE **WEDDFERGES** 设置模块的 BPS SETTING OPERATING MODE 设置模块的运行模式 SSID SCAN AP 扫描 SSID SSID ERROR わけのことをおよびのおよびの 元法连接到指定的 SSID START AP SERVER 启动 AP 模式服务器 VALIDATE FAILED 确认失败 VALIDATING MAC **that the manufally** and manufactured the manufactured with the value of the manufactured with the m WAITING FOR BOOT EVENT 等待模块发送启动事件消息 WAIT FOR HELLO MSG 等待模块欢迎信息 WAITING FOR SYNC 等待模块同步信息

AP DHCP SERVER FAILED AP 模式: 无法启动 DHCP 服务器 AP POWER MODE FAILED AP 模式:最大省电模式配置失败<br>AP SCAN FAILED AP 模式:网络扫描失败 AP 模式: 网络扫描失败 AP SET PASSWORD FAILED AP 模式: AP 模式的密码设置失败 AP UDP SERVER FAILED AP 模式:无法启动 UDP 服务器 配置 HTTP 服务器模块 连接至 SSID 服务器 对无线网络模式进行编程 STA 模式: TCP/IP 配置无响应 NO OP MODE RSP **NO DE ALCORED THE RELANSIFY RELANSIFY** (STA 或 AP) 无响应 NO POWER MODE RSP STA 模式: 定义最大省电模式无响应 NO RADIO ON EVT STA 模式: Radio On 事件无响应<br>NO RADIO ON RSP STA 模式: 无线电激活无响应 STA 模式: 无线电激活无响应 NO SET PASSWORD RSP STA 模式:设置无线网络密码无响应 POWER MODE AP 设置 AP 无线网络运行的供电模式<br>POWER MODE ST 设置 ST 无线网络运行的供电模式 POWER ST 元线网络运行的供电模式 AP 模式: AP 模式设置失败 SET PASSWORD 设置连接到当前 SSID 时使用的密码 START TCP AP SERVER 启动 TCP 服务器以运行 AP 模式 START TCP SERVER FAILED STA 模式: 无法启动 TCP 服务器 START UDP AP SERVER 启动 UDP 服务器以运行 AP 模式 START UDP SERVER FAILED STA 模式: 无法启动 UDP 服务器 START UDP/TCP AP SERVER 启动 APs 模式中 UDP/TCP 服务器

<span id="page-44-0"></span>除非明确规定,否则我们的保修自设备提供之日起 **24 个月**内适用。我们的一般销售条件可以在我们的下列网址上下载。 [www.chauvin-arnoux.com/en/general-terms-of-sale](http://www.chauvin-arnoux.com/en/general-terms-of-sale)

保修不适用于:

- **■** 不当使用设备或使用不兼容的硬件;
- 未经制造商技术部门的明确授权而对设备进行的修改;
- **■** 未经制造商认可的人员在设备上进行操作;
- **■** 未由设备定义预见或未在操作说明中指明的适用于特定应用的情况;
- **■** 因撞击、跌落或洪水而损坏。

## <span id="page-45-0"></span>**9.1. 测量**

#### **9.1.1. 定义**

有功和无功功率的几何表示:

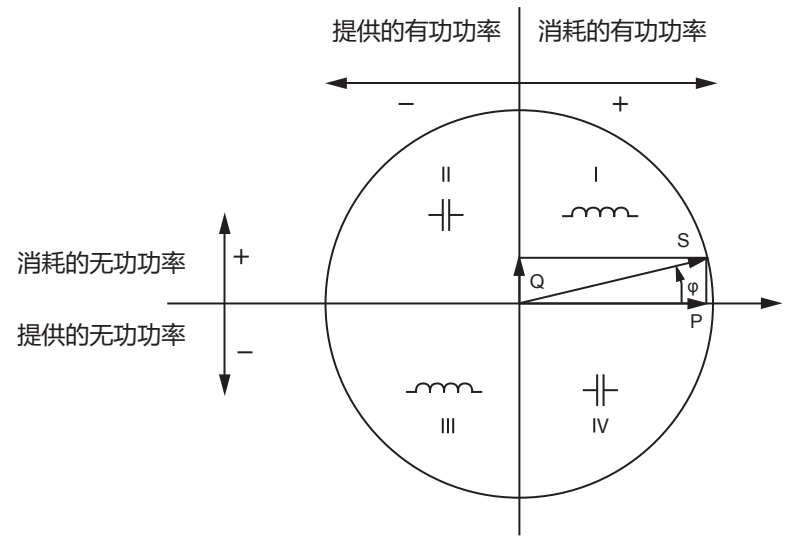

3 图

该图的参数为电流矢量(固定在数轴的右侧)。 电压矢量 V 根据相位角 φ 的函数在其方向上变化。 电压 V 和电流 I 之间的相位角 φ 在数学意义上被认为是正的(逆时针)。

#### **9.1.2. 样本**

**9.1.2.1. 量"1 S"(1 秒)**

根据第 [9.2](#page-46-1) 章, 以一个周期的测量为基础, 仪器每秒钟计算出的以下量。 量"1 s"用于:

- **■** 实时数值
- 1 秒的趋势
- **■** 计算"汇总"趋势下的值
- 确定"汇总"趋势值的最小值和最大值

在记录过程中,所有的量"1 s"都可以记录在 SD 卡上。

#### **9.1.2.2. 汇总**

总量是根据[表 18](#page-47-1) 中所示的公式定义的一段时间内计算得出的值。

计算周期总是从一小时或一分钟开始。所有量的计算周期都相同。可能存在的计算周期如下:1、2、3、4、5、6、10、12、 15、20、30 和 60 分钟。

在记录过程中,所有计算出的量都可以记录在 SD 卡上。它们可以在 PEL Transfer 中查看。

#### **9.1.2.3. 最小值和最大值**

Min 和 Max 是所考虑的计算周期的量"1 s"的最小值和最大值。这些数值会按照日期和时间进行记录。计算得出的某些值的最 大值会直接显示在仪器上。

**46**

<span id="page-46-0"></span>**9.1.2.4. 电能计算**

电能以每秒进行计算。 总电能可以用于记录会话中的数据。

## <span id="page-46-1"></span>**9.2. 测量公式**

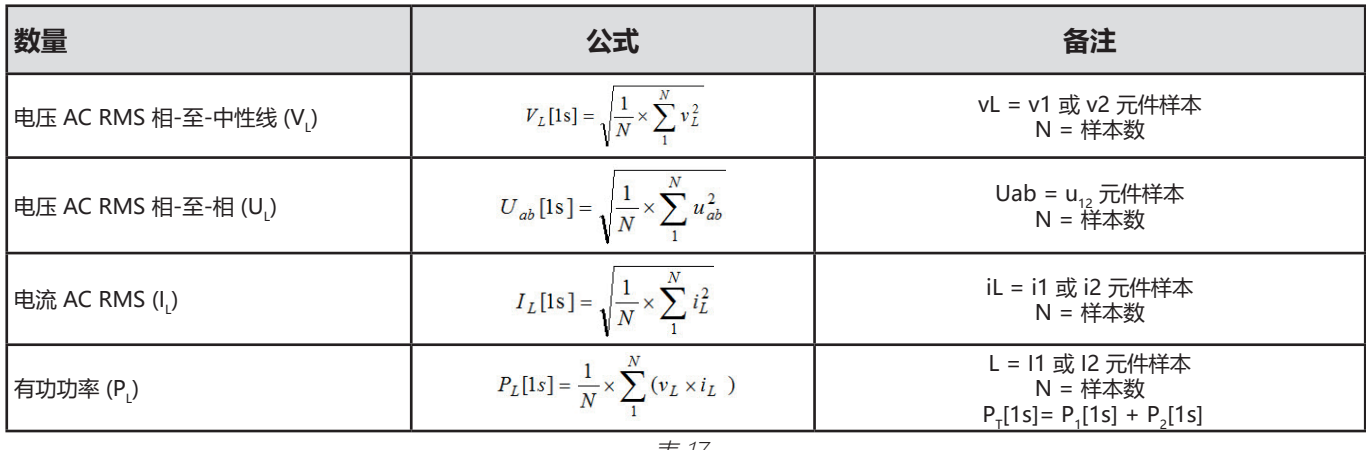

#### 表 17

## **9.3. 汇总**

根据以下基于值"1 s"的公式计算定义期间的合计数量。可以通过算术平均数、均方根或其他方法计算。

<span id="page-46-2"></span>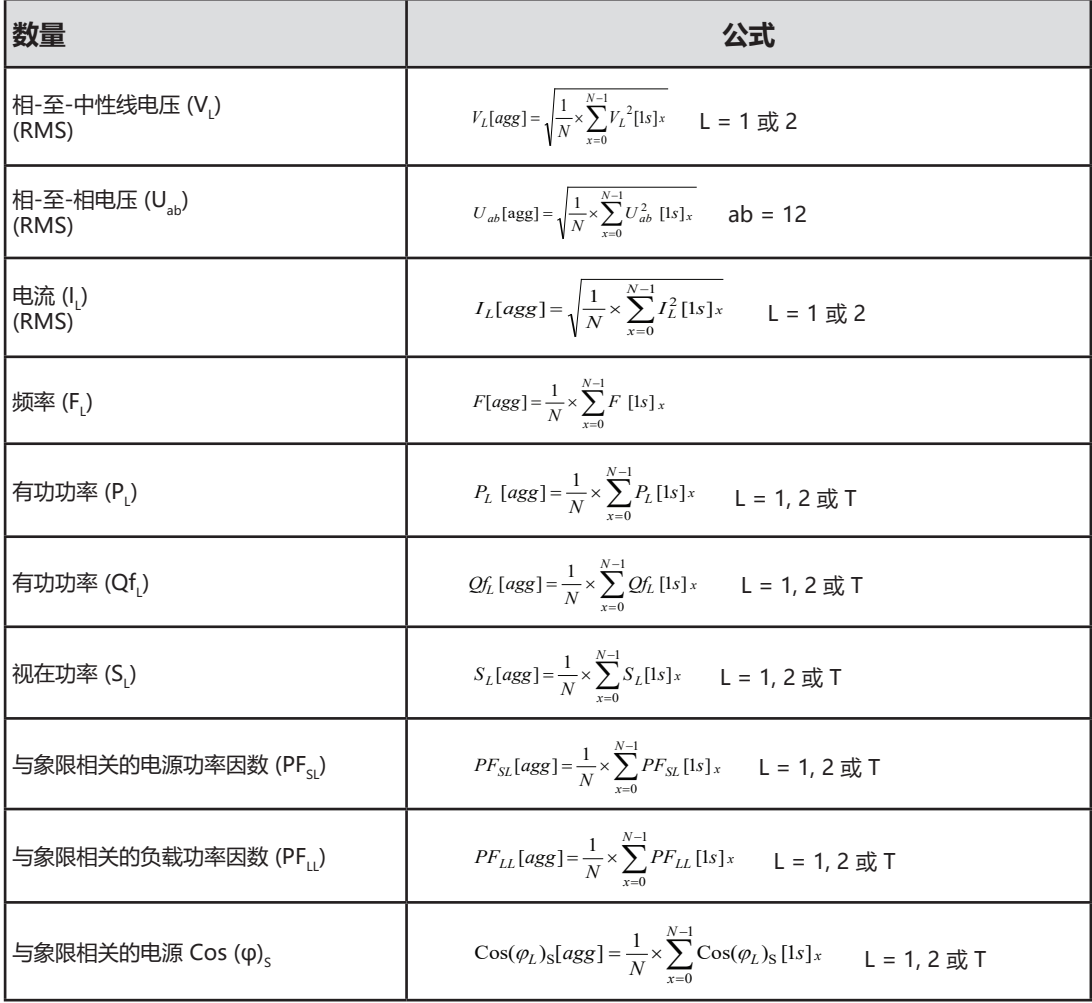

<span id="page-47-1"></span><span id="page-47-0"></span>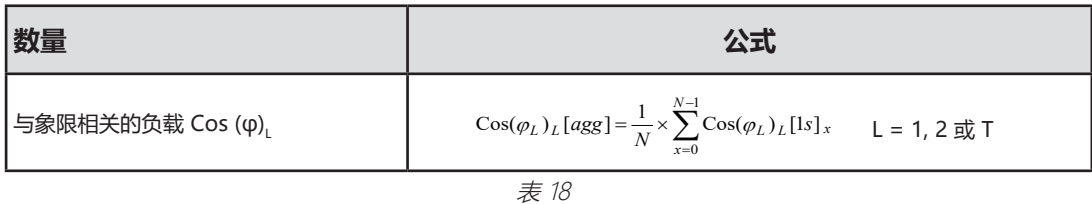

N 是所考虑的计算周期的"1 s"值的数量(1、2、3、4、5、6、10、12、15、20、30 或 60 分钟)。

## **9.4. 支持的电网**

支持以下类型的配电网络:

- V1、V2 是被测装置的相-至-中性线电压。[V1=VL1-N; V2=VL2-N ]。
- 小写的 v1、v2 表示采样值。
- **■** U12 是被测装置的相间电压。
- 小写字母表示采样值[u12 = v1-v2]。
- **■** I1、I2 是被测装置在相导体中流通的电流。
- 小写的 i1、i2 表示采样值。

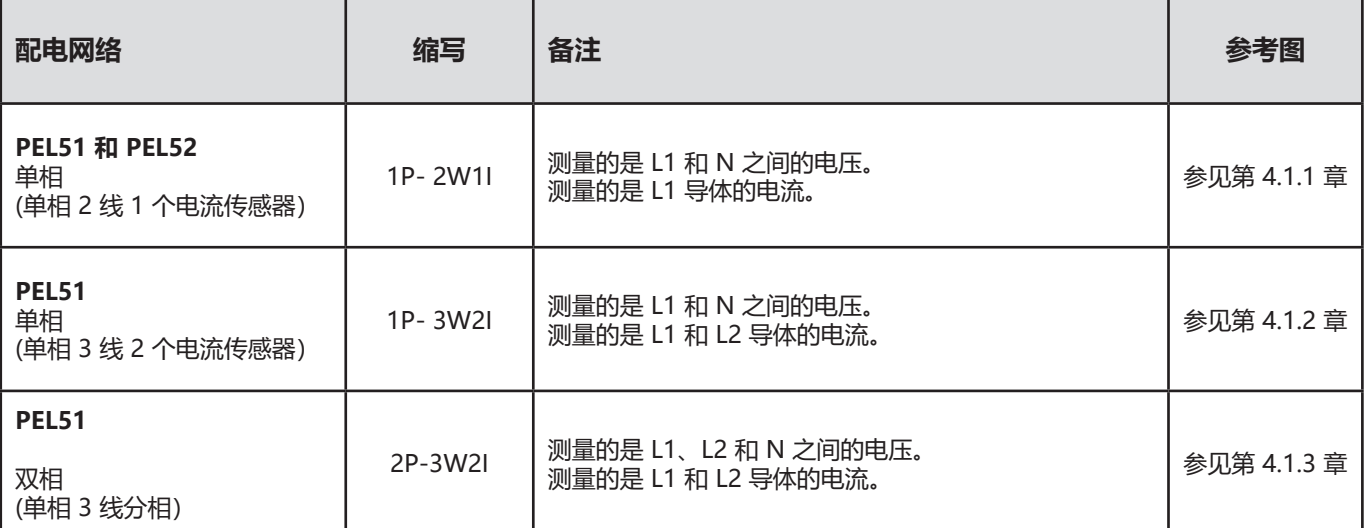

## <span id="page-48-0"></span>**9.5. 可用的量**

● 相在仪器和 PEL Transfer 软件上可用

○ 上 在 PEL Transfer 软件上可用

w 不可用

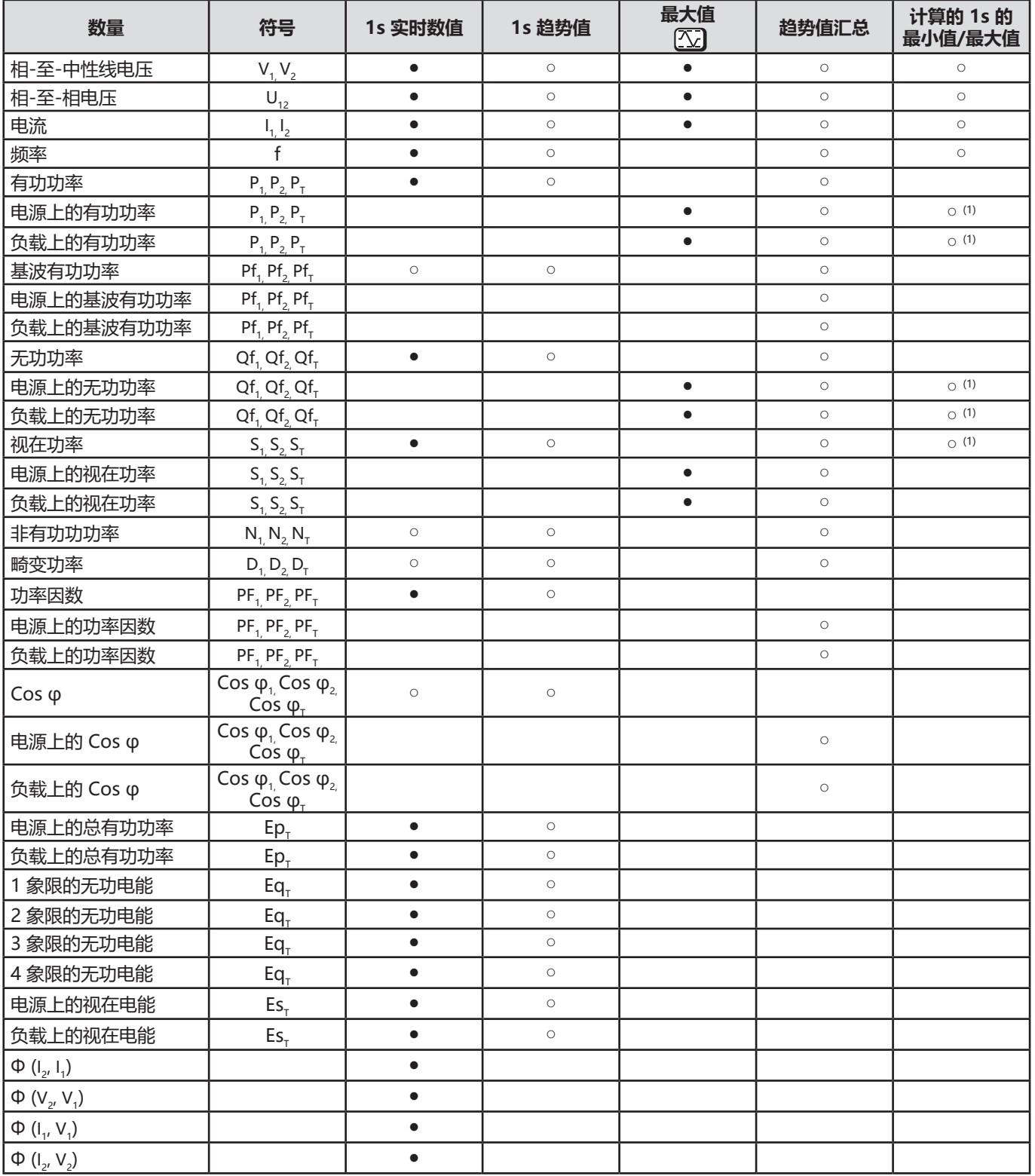

(1)  $P_1$ ,  $P_2$ ,  $P_T$ , Qf<sub>1</sub>, Qf<sub>2</sub>, Qf<sub>T</sub> 无最小值

## <span id="page-49-0"></span>**9.6. 可用的量**

仪器或 PEL Transfer 软件中有以下可用的量:

● 直仪器和 PEL Transfer 软件上可用 ○ 在 PEL Transfer 软件上可用

w 不可用

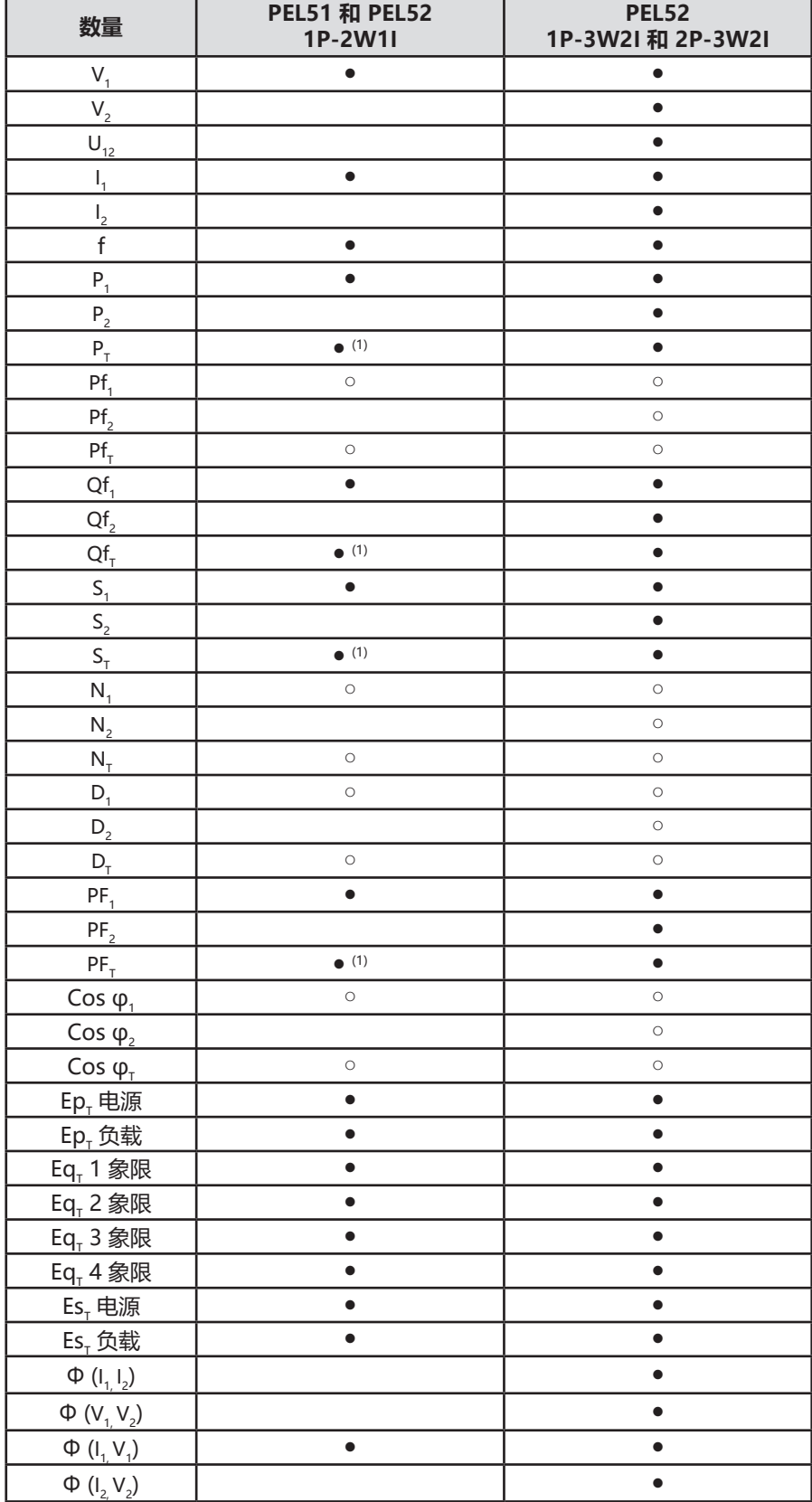

## <span id="page-50-0"></span>**9.7. 词汇表**

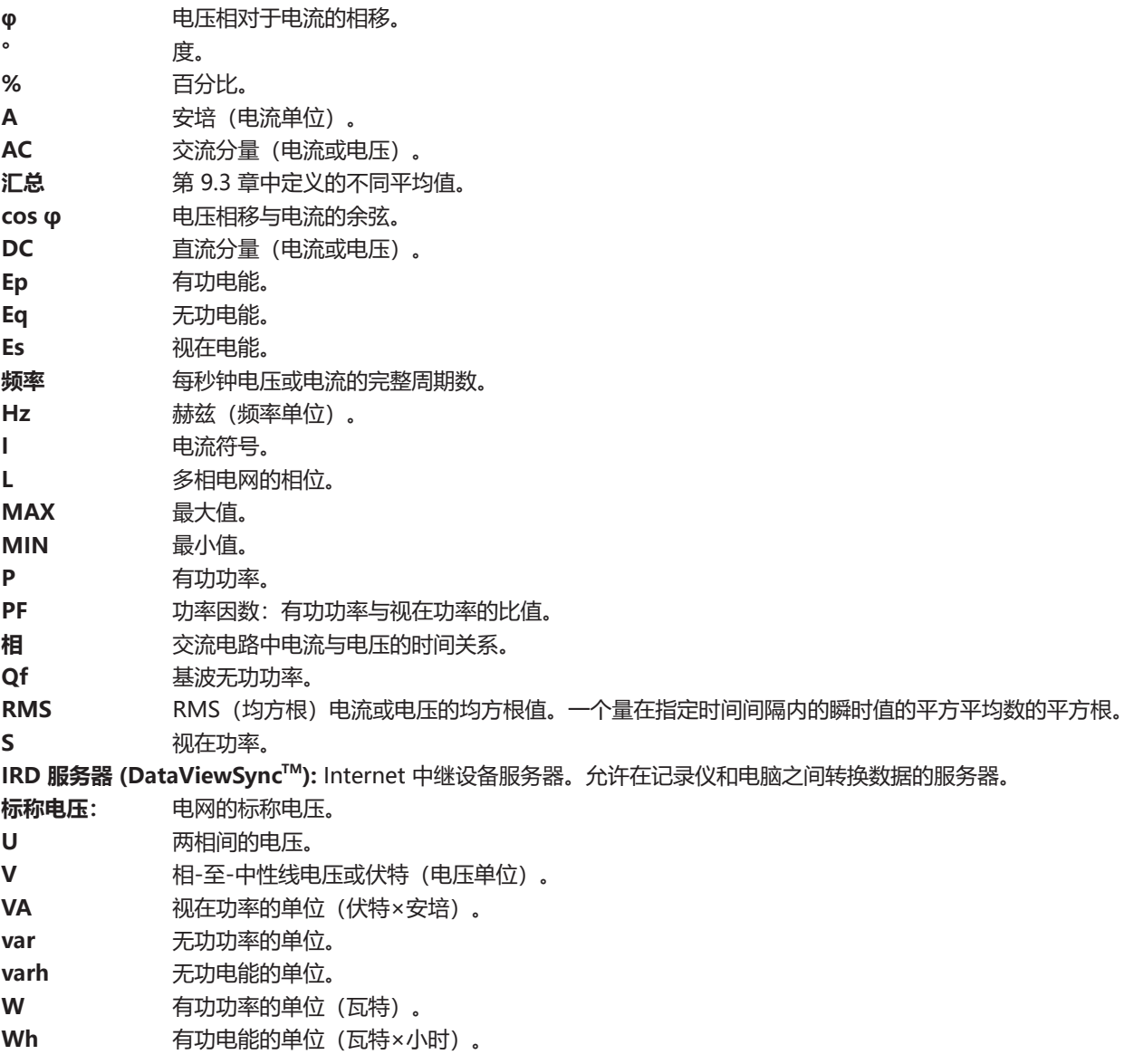

国际系统 (SI) 单位的前缀

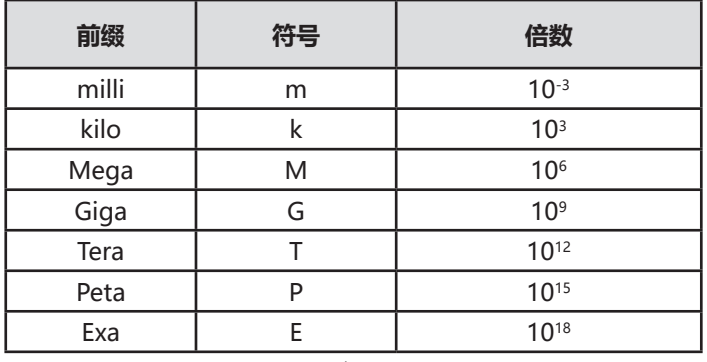

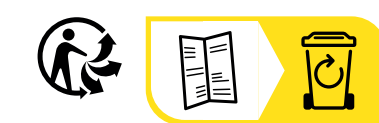

## **FRANCE Chauvin Arnoux**

12-16 rue Sarah Bernhardt 92600 Asnières-sur-Seine Tél : +33 1 44 85 44 85 Fax : +33 1 46 27 73 89 [info@chauvin-arnoux.com](mailto:info%40chauvin-arnoux.com?subject=) [www.chauvin-arnoux.com](http://www.chauvin-arnoux.com)

## **INTERNATIONAL Chauvin Arnoux**

Tél : +33 1 44 85 44 38 Fax : +33 1 46 27 95 69

## **Our international contacts**

www.chauvin-arnoux.com/contacts

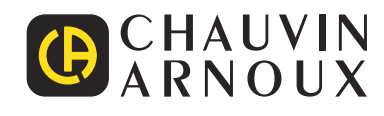